## **안양 및 부천지역 관리소 에너지바우처 담당자 Workshop**

### **2019.10.16 (수) / 10.18 (금)**

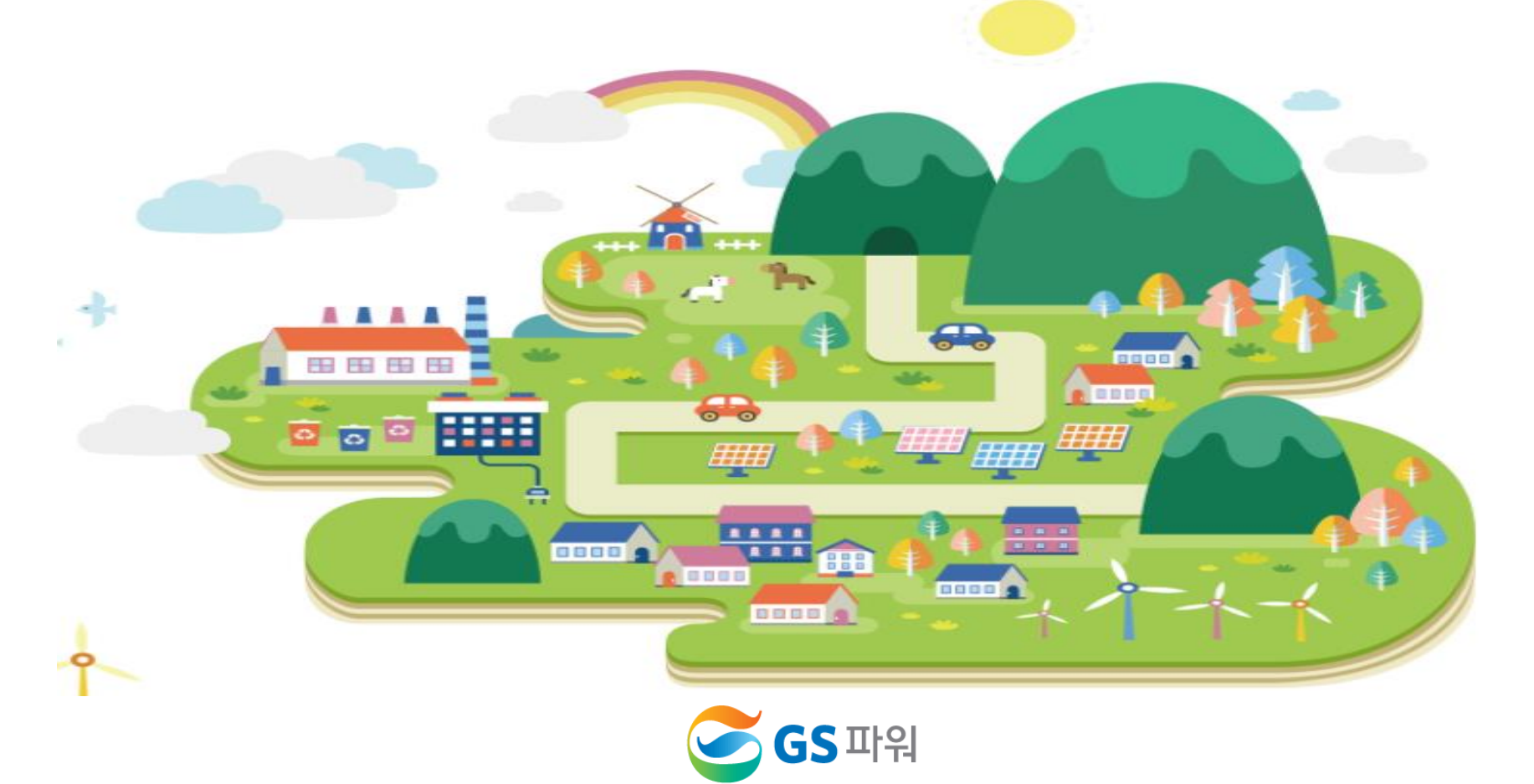

**Ⅱ. 열요금의 이해 Ⅲ. 에너지바우처 제도의 이해 Ⅳ. 에너지바우처 차감 절차 Ⅰ. 회사소개 및 지역난방 일반 V. 에너지바우처 조회 및 등록 Ⅵ. 에너지바우처 결과 확인 및 향후 일정**

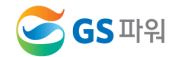

## **회사 소개 (동영상)**

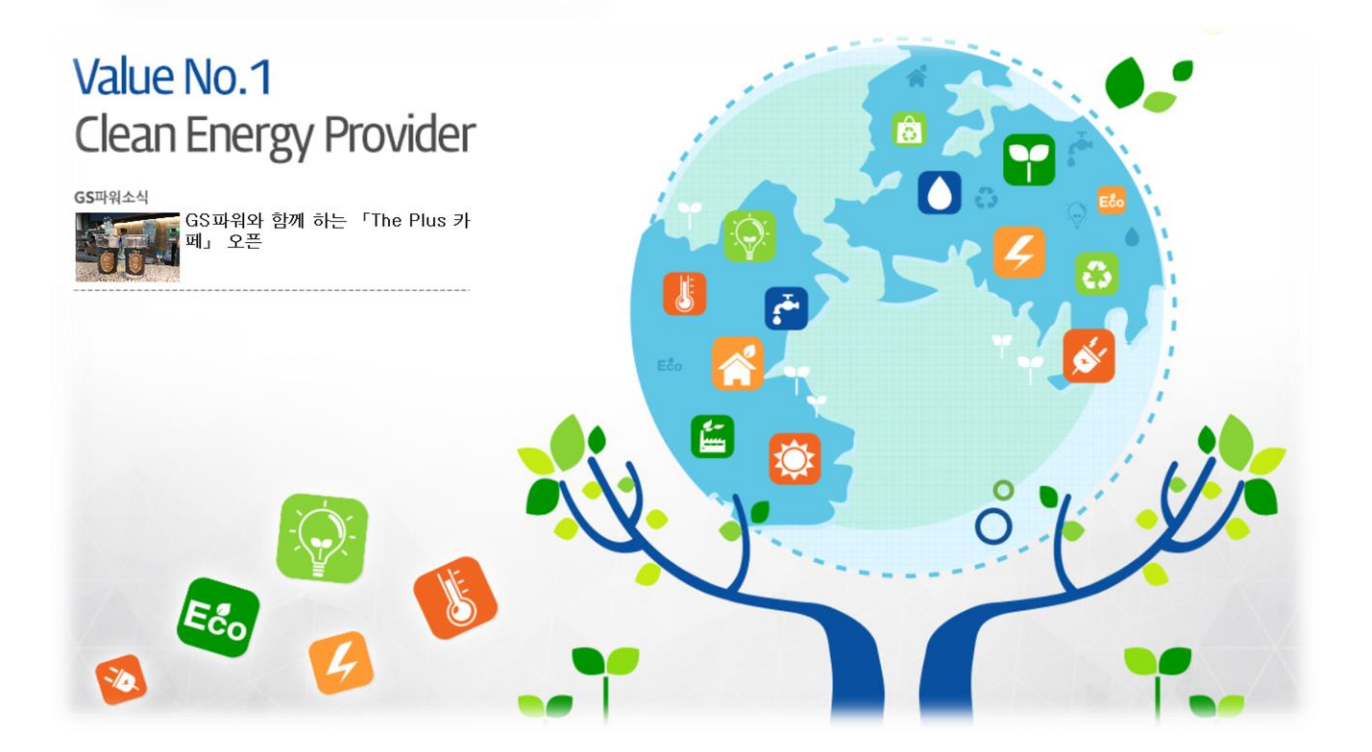

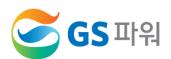

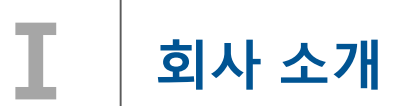

#### **회사 소개**

**GS**파워는 지난 2000년 공기업 민영화 정책에 따라 안양/부천에 위치한 한국전력공사의 발전소와 한국지역난방공사의 지역 냉난방설비를 인수하여 출범한 회사로서, 에너지 이용 효율이 높은 열병합발전소와 편리하고 쾌적한 지역냉난방설비를 통하여 전기는 한전에 판매하고, 지역냉난방 열은 안양,부천,인천,과천,산본,의왕 등 약 34만('19.6월 현재) 세대에 공급 중

#### **전력사업, 지역 냉.난방사업,신재생에너지 사업, 발전소 O&M 및 해외발전 등**

#### **지역난방 공급 구역 (현재 및 향후)**

- 안양지역 : 평촌,군포,산본,의왕,과천 및 시흥목감 지역 - 부천지역 : 중동,상동,옥길,인천시(계산,삼산,부개,부평), 시흥(은계,장현),서울 항동 등

**지역사회와 함께 따뜻함과 사랑을 나누는 다양한 사회공헌활동 지속적 추진.. ♡ (지역주민,아동,청소년 및 어르신 등)**

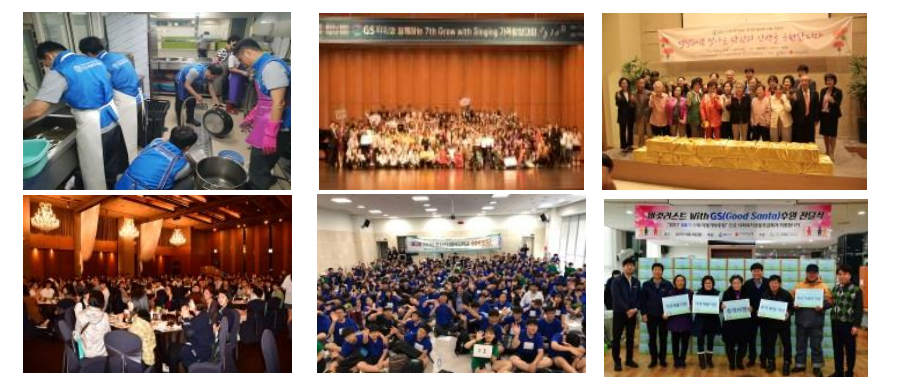

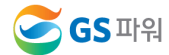

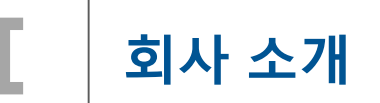

- **지역난방 사업자 : 현재 37개 사업자**
	- **- 주요사업자 : GS파워,KDHC,서울에너지,청라에너지,삼천리 등**
	- **- 현재 310만 가구 이상 지역난방 사용 중**

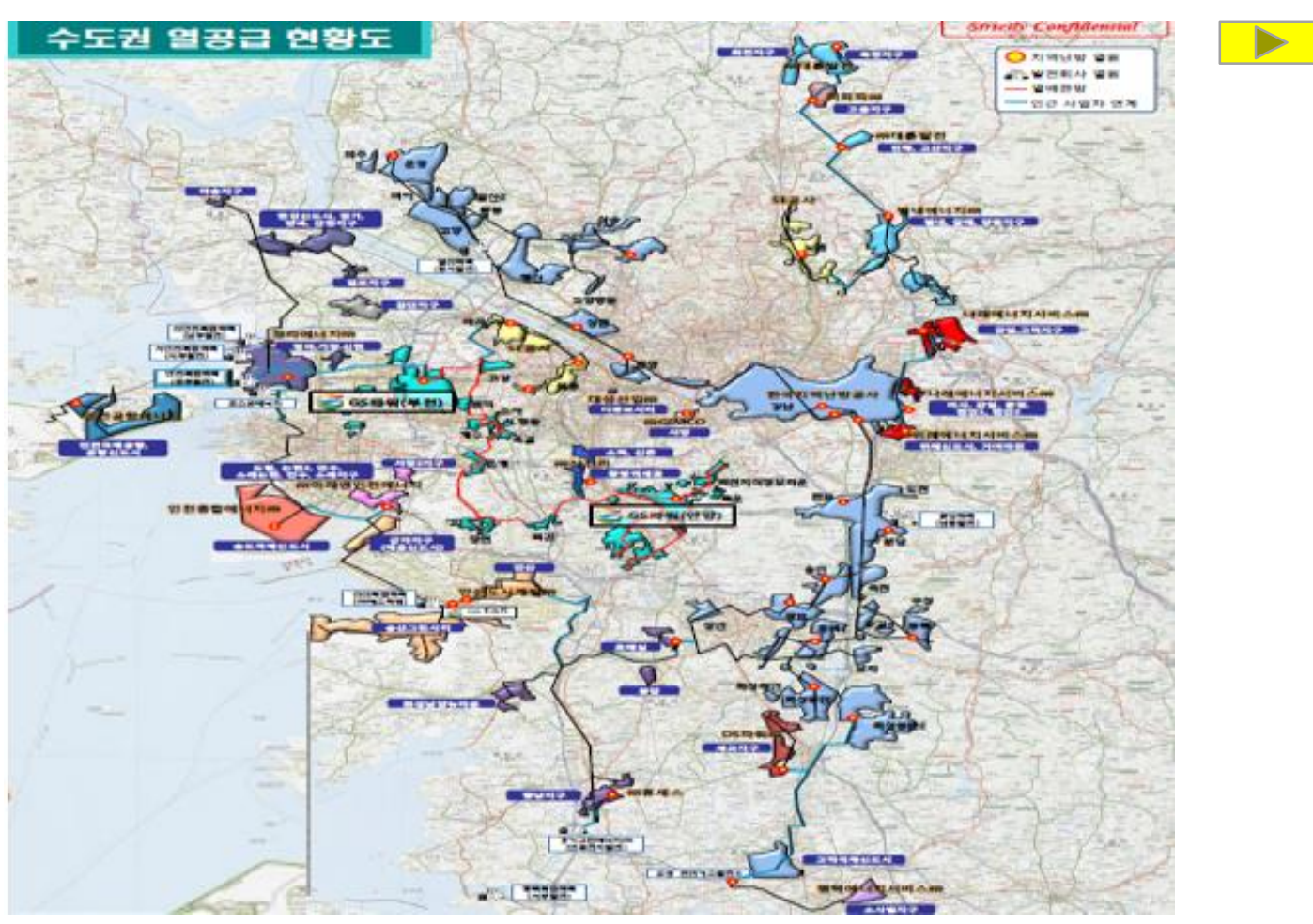

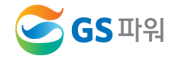

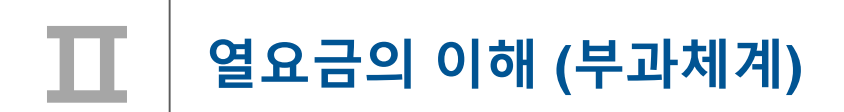

**열사용량 Data 관리, 검증 및 부과 개요**

**- 사용량 Data 정확성 및 부과체계의 신뢰성 확보**

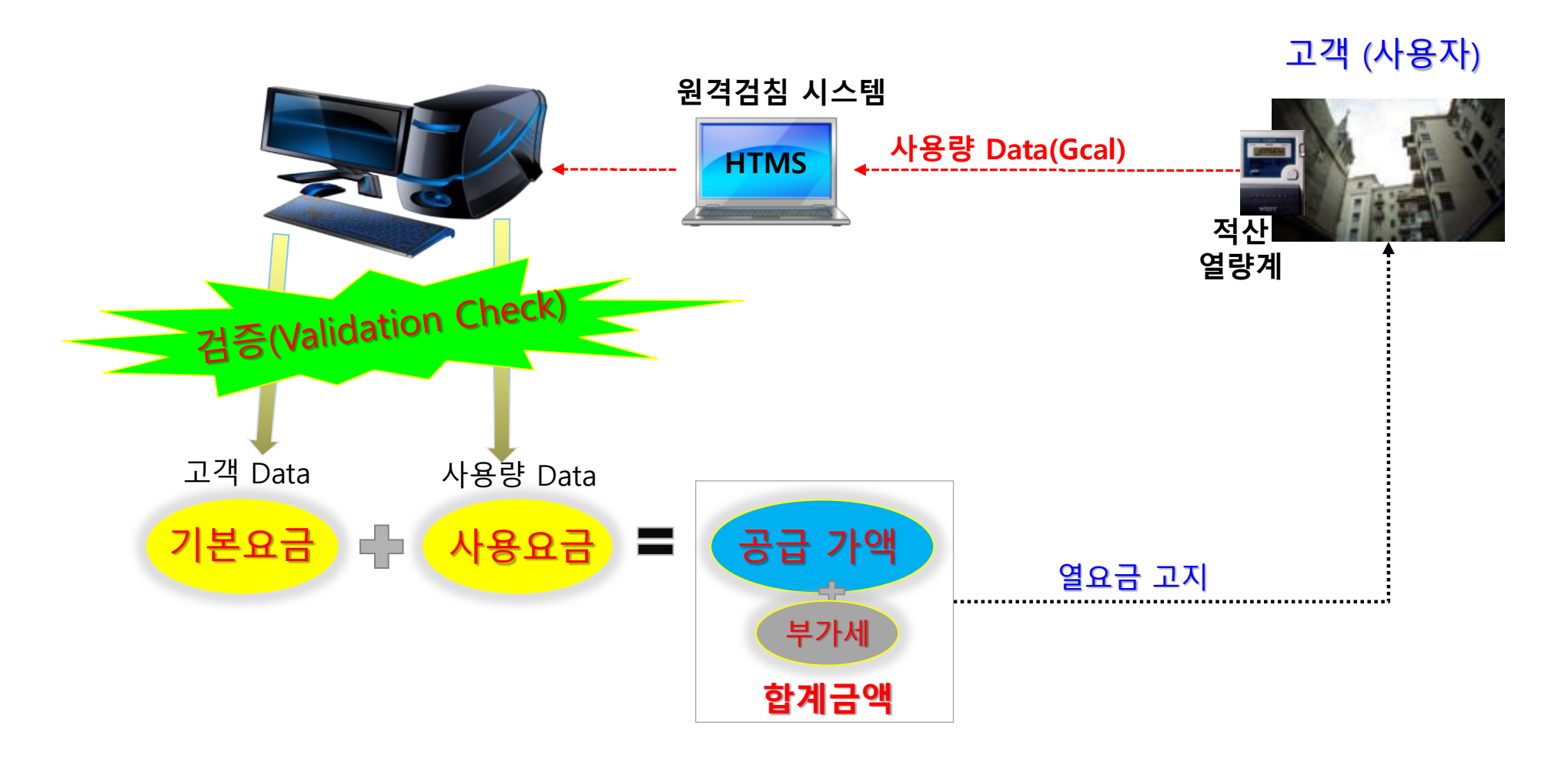

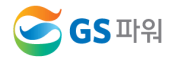

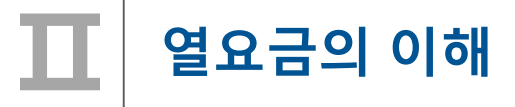

**1. 열요금 개요(부과체계)**

#### **열요금의 구성**

**열요금 부과방법**

- **열요금은 사용자의 특성을 감안하여 "주택용", "업무용" 및 "공공용"의 3종으로 구분**
- **열요금은 전기, 가스, 수도 등의 공공요금과 마찬가지로 소비자 요금부담 형평성 원리에 충실하도록 기본요금과 사용요금으로 구성된 이부요금제를 채택 - 사용자의 납부요금 = 기본요금 + 사용요금**
- **열요금 부과(주택용) : '합계금액'을 사용자에게 고지**

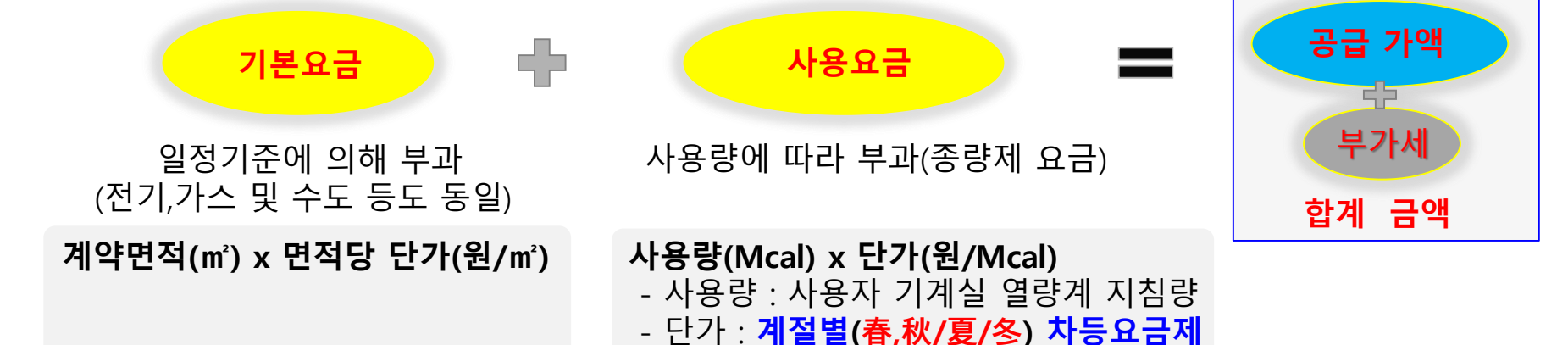

**\* 종별 기본요금, 사용량 요금 단가 등 상세는 GS파워 홈페이지 참조**

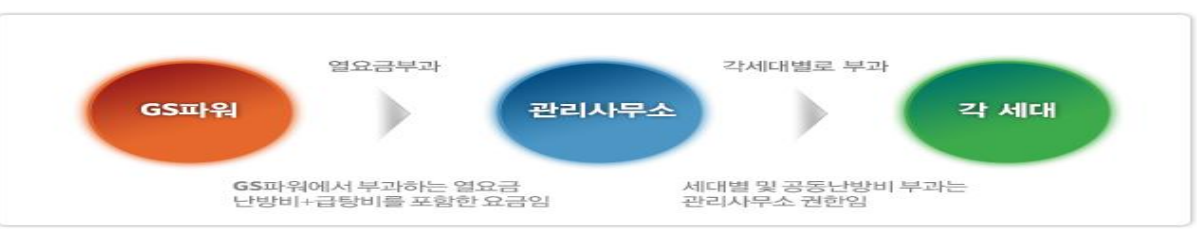

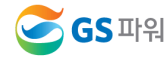

#### **열요금의 이해 Ⅱ**

#### **2. 열요금 납부**

#### **열요금 납부 방법(3가지)**

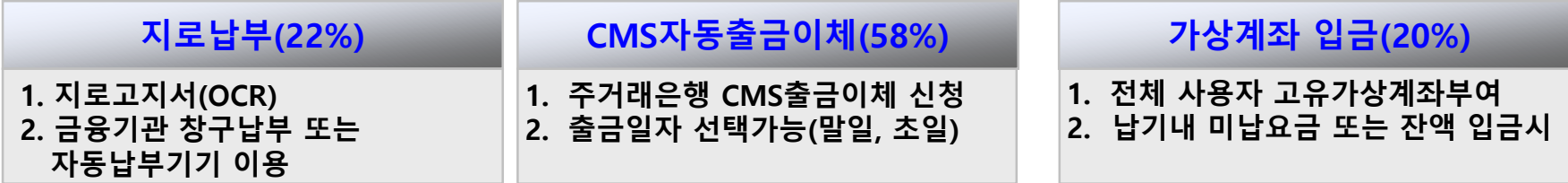

#### **CMS 자동출금이체 신청 및 적용**

**고객님의 주거래은행에서 CMS출금이체 신청서를 작성하여 제출하면 신청 됨**

#### **필수 기재사항**

- 납부자번호 : 고지서상의 **사용자번호 (5자리**)
- CMS수납기관코드 : **9951519222** (GS파워 고유번호)
- 수납기관명 : **GS파워**

#### **CMS출금이체 신청 후 인출 적용일**

- CMS출금이체를 신청하시면 GS파워는 익일, 금융결제원으로 부터 고객님의 이체 신청 파일을 받아 이체신청 확인작업 및 이체일(말일/초일)에 대한 안내통화 후 적용 ※ 단, 당월 이체는 20일 이전 신청분에 한하여 적용

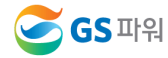

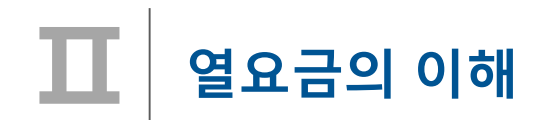

#### ■ 가상계좌 **입금**

- **지로납부와 자동이체 방법 외에 추가로 고객 편의를 위해 고유가상계좌 부여 (열요금고지서 명시)**
- **사용자별 고유 계좌(농협만 가능) 부여, 지로납부 불가시 고지서에 명시된 가상계좌로 입금하면 됨**

▪ **가상계좌번호 확인(열요금 고지서)**

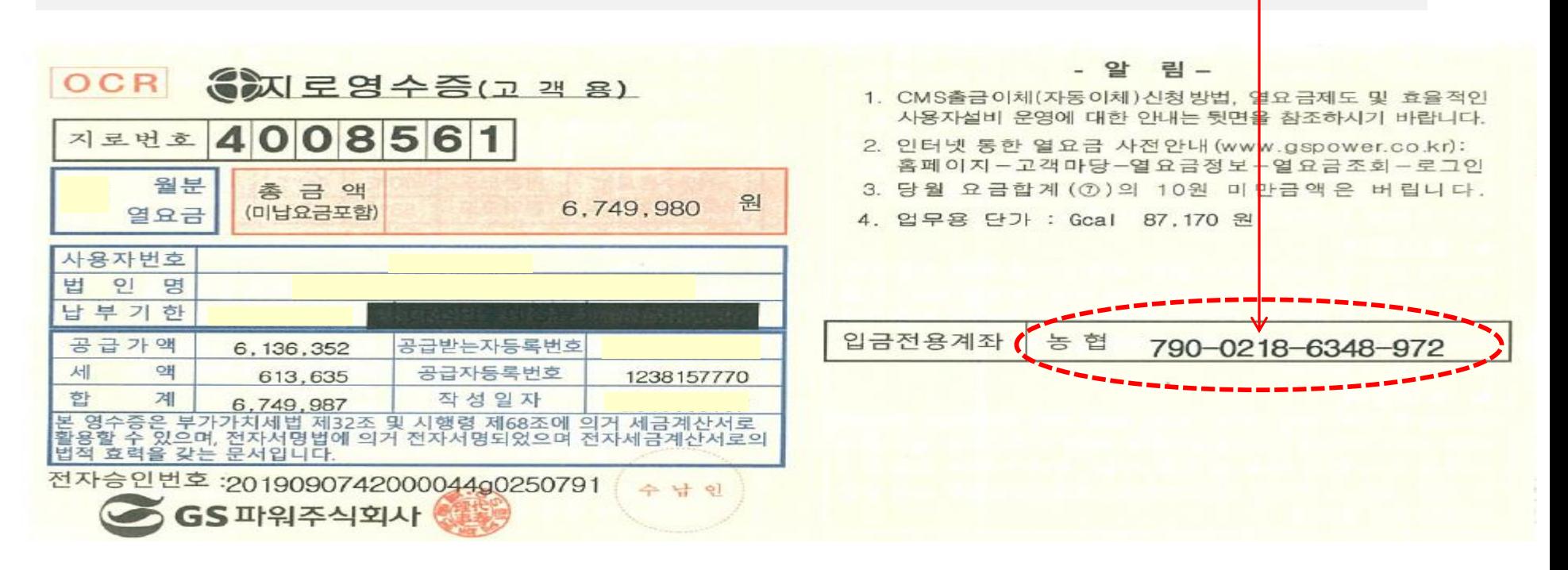

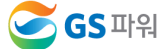

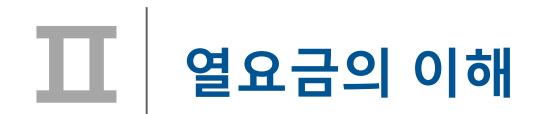

**열요금 연체**

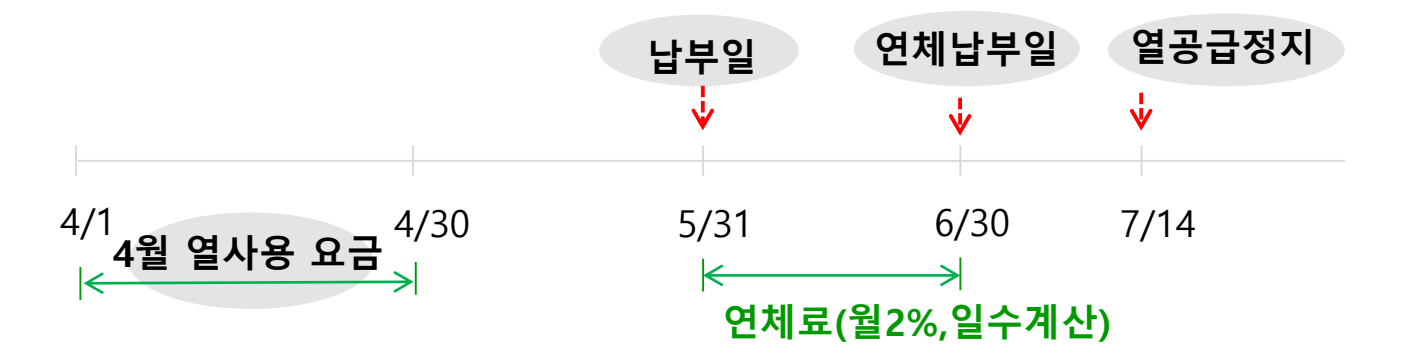

**예) 4월 열요금(1,980,000원,4.1~4.30사용)을 납부기일(5.31)내 납부 않고 6.10일에 납부시 연체료는?**

☞ 납부하지 않은 요금 중 공급가액부분(1,800,000원) × 2% × (납부일로부터 미납된 일수(10일) ÷ 납부일로 부터 연체납부일 까지의 일수(30일) = 12,000원

- **근거 : 열공급규정 제37조(연체료), 59조(요금의 납부의무 등) 8항**
- **연체료는 일할 계산되므로 1일 이라도 빨리 납부가 유리 함**

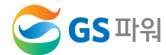

#### **열요금의 이해 Ⅱ**

#### **3. 부과된 열요금 세대별 분배방법(참조)**

**세대별 부과 요금 = 기본요금 + 사용요금(난방+급탕) + 공동요금**

**기본요금 : 사용량 관계없이 계약면적(또는 계약용량)에 따라 매월 정액으로 부과**

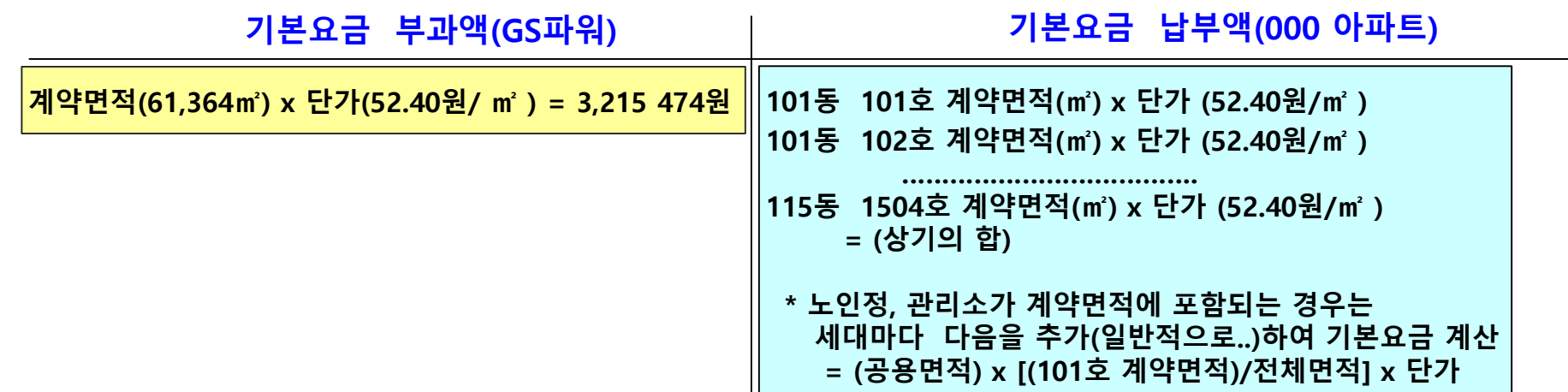

**사용요금 : 각 세대에서 사용한 난방 및 급탕(온수)사용량을 계량기로 검침하여 부과**

**공동요금 : 단지별 부대시설, 기계실에서 세대까지 보온 불량손실 및 기타 세대계량기 문제 등**

#### **공동요금 분배 따른 세대별 부과 요금 방법 : 대표적 Case**

- **세대별 열요금 부과(Case-1) = 기본요금 + 사용요금(난방비+급탕비) + 세대별 배분된 공동난방비**
- **세대별 열요금 부과(Case-2) = 기본요금 + 사용요금(난방비+급탕비), \*공동난방비를 사용요금 단가 반영**
- **세대별 열요금 부과(Case-3) = 기본요금 + 사용요금(평형별 부과), \*세대계량기 미부착 단지**

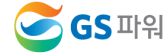

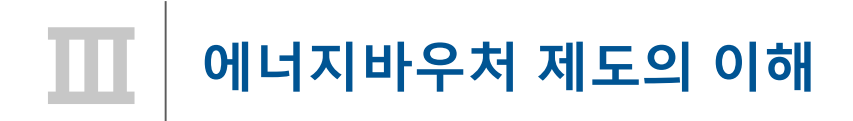

**□ 에너지 바우처란 ?**

**에너지 취약계층**에 에너지바우처(이용권)를 지급하여 난방에너지 구입을 지원하는 제도

#### < 에너지공급사 협력 체계도>

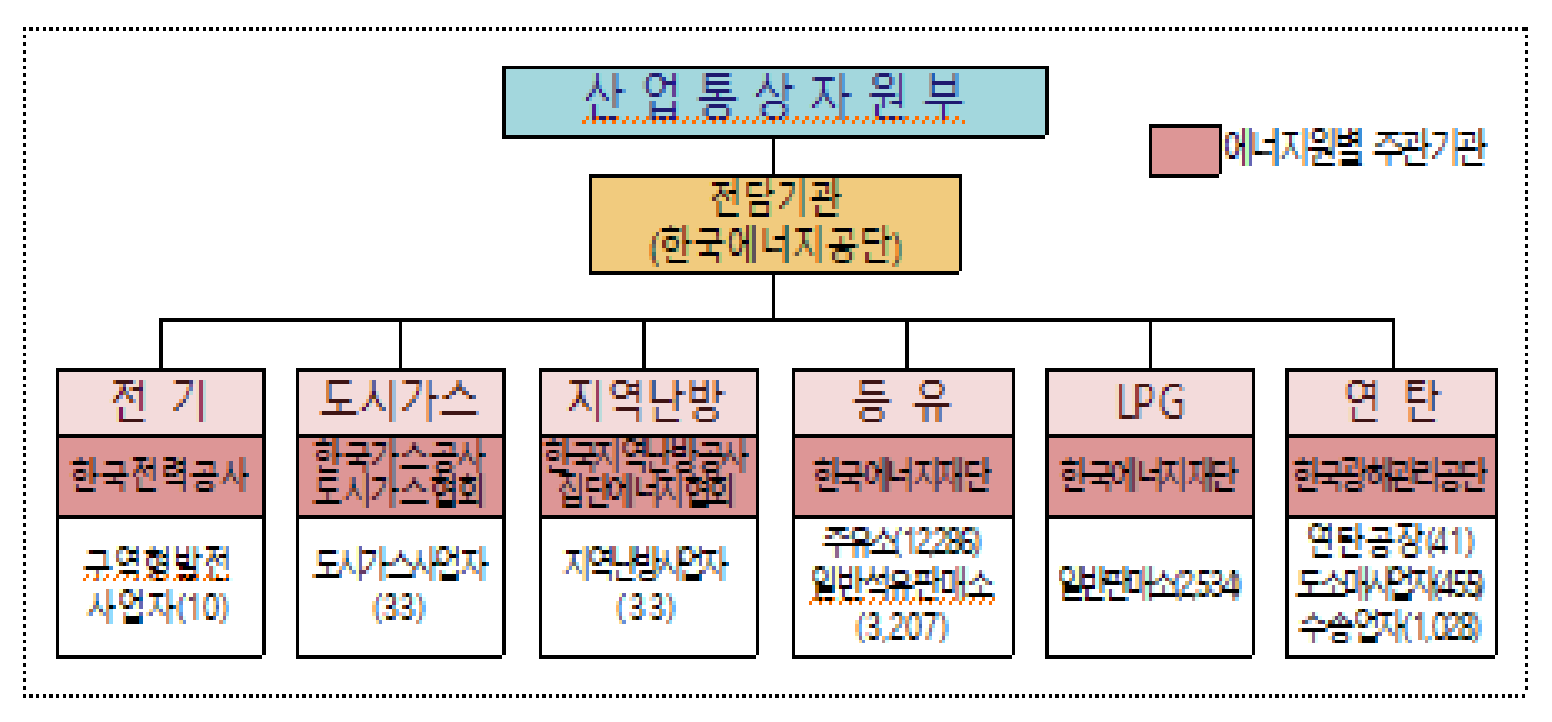

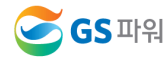

#### **에너지바우처 제도의 이해**

- **□ 지원대상 및 지원 수준**
	- **지원대상** : **소득기준과 가구원 특성 기준을 모두 충족하는 가구**
		- 소득기준 : 국민기초생활보장법상 생계급여 또는 의료급여 수급자
		- 가구원 특성기준 : **노인**(만 65세이상), **영유아**(만 6세 미만), **장애인**(1~6급), **임산부(**임신중&분만후6개월미만인 여성**), 중증질환자, 희귀질환자,중증난치질환자**, **한부모 가족, 소년소녀가정** 을 가구원으로 포함하는 가구
	- **지원수준** : 가구원수 고려하여 가구당 금액을 차등 지급

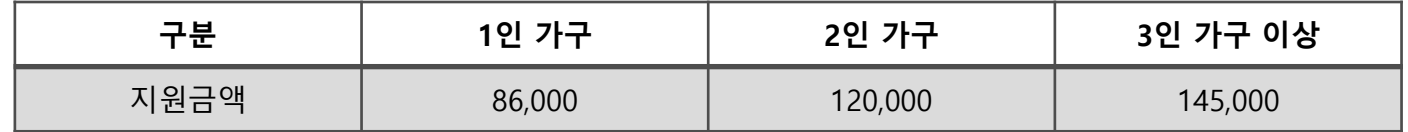

- **□ 에너지바우처 신청 및 사용(지역난방)**
	- **신청기간** : 2019년 05월 22일 ~ 2019년 10월 11일 (대상자중 수급 희망자는 주민센터에 신청)
	- **지원기간** : **2019년 11월 1일 ~ 2020년5월 31일**
	- 지역난방 사용기간 : **2019년10월1일 ~ 2020년 4월30일 사용 (7개월)**

#### **□ '19년도 주요 제도 변경내용**

- 정보변경이 없는 **기존 수급자는 별도의 신청절차 없이** 금년도 수급자에 포함 (자동신청)
	- \* 최근 3년('16~'18년) 동안 이용권 사용실적이 없는 대상자 신규신청 필요
- 가구원 특성기준 : **한부모 가족, 소년소녀가정 추가**

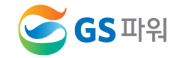

**Ⅲ**

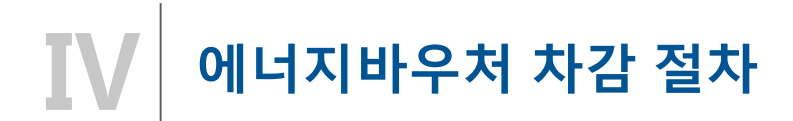

**1. 에너지바우처 전달 체계**

**\* 자격유지자에게 일괄 안내문 발송(한국에너지공단)**

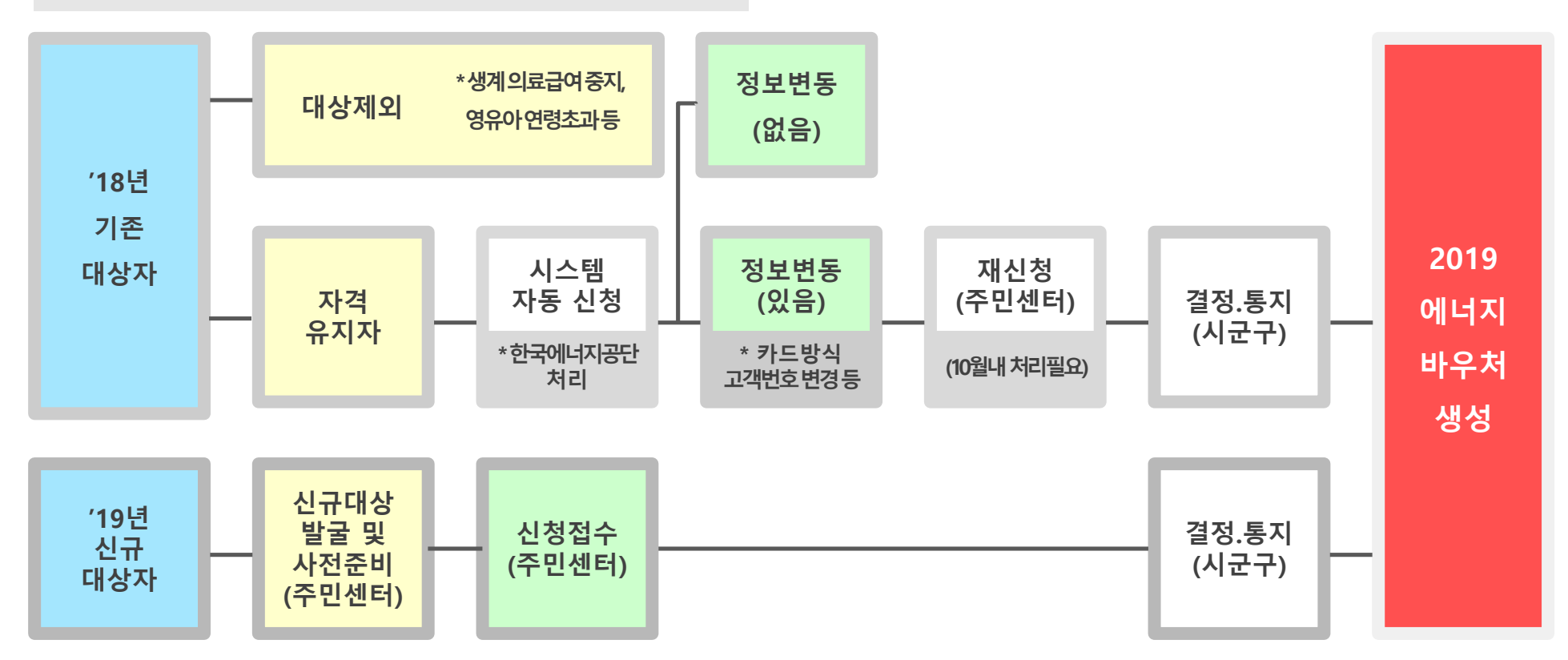

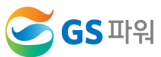

#### **에너지바우처 차감 절차 Ⅳ**

**2. 요금부과 및 에너지바우처 차감 예시('19년 11월 경우)**

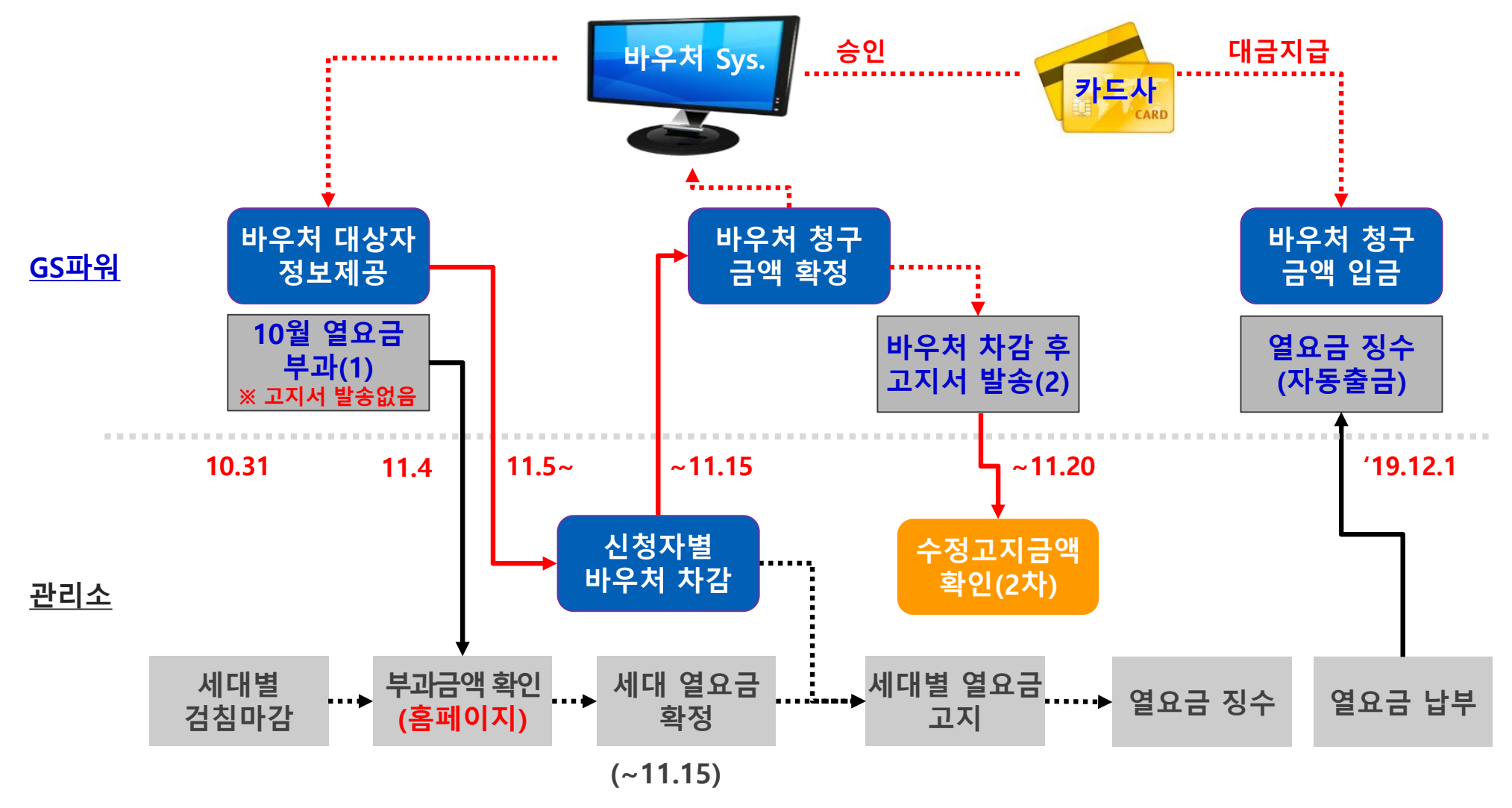

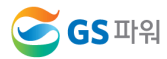

**14 / 32**

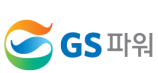

**Ⅳ**

#### **수급자 정보 보안관리 철저 (바우처 차감용으로만 사용해야 함)**

- $\triangleright$  신청금액 확인
- \* 신청 시 주소 잘못 입력하는 경우 2중 민원 가능
- 전입, 사망 확인
- 동,호수 확인
- ▷ 신청자 주소 일치 확인
- **1.2 신청자 정보 확인**
- 신청자 정보수신
- 
- 대상자 조회(다운로드)
- GS파워 홈페이지
- ▷ 관리소 담당자
- 
- 
- 
- 
- 
- 
- 
- 
- 
- 
- 
- 

**에너지바우처 차감 절차**

**3. GS파워와 관리소 바우처 업무 공유**

- 
- 
- **1.1 신청자 정보 수신**
- 
- **< 1 단계 >**

**< 2 단계 >**

- **2.3 차감 후 세대별 고지**
- ▷ 차감 열요금 고지서 발송
- ▷ GS파워 홈페이지
- **2.2 단지별 등록결과 확인**
- 홈페이지 고객마당
- $\triangleright$  엑셀파일 업로드
- 입력→확인→결재(관리소)
- 초과해서는 안됨

**2.1 신청자별 차감금액 작성**

- 신청금액이 잔액을
- ▷ 다운받은 엑셀파일에 입력

#### **에너지바우처 조회 및 등록 V**

**1. 홈페이지[\(http://www.gspower.co.kr\)](http://www.gspower.co.kr/) > 고객마당 > 열요금정보 >에너지바우처**

**로그인 후 이용 가능 - ID : 사용자번호(00000)** 

**- 비밀번호 : 사용자지정(분실한 경우 고객센터(1644-3657) 유선문의)**

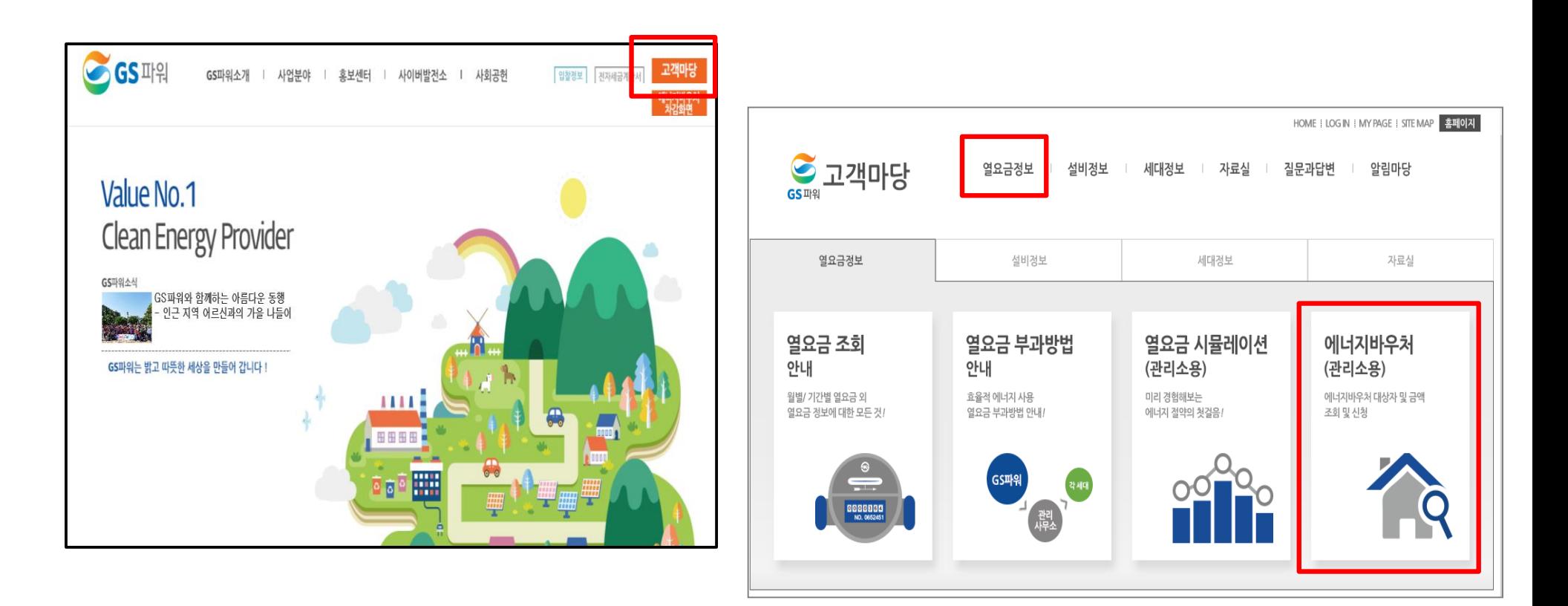

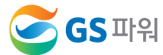

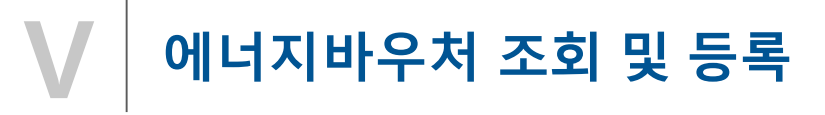

#### **2. 바우처 대상자조회(다운로드)**

**가. 로그인 후 열요금정보/에너지바우처/바우처 대상자조회(다운로드) 클릭**

**\* 매월 2일~4일에 해당월 바우처대상자 조회 가능**

**나. 엑셀다운로드 클릭**

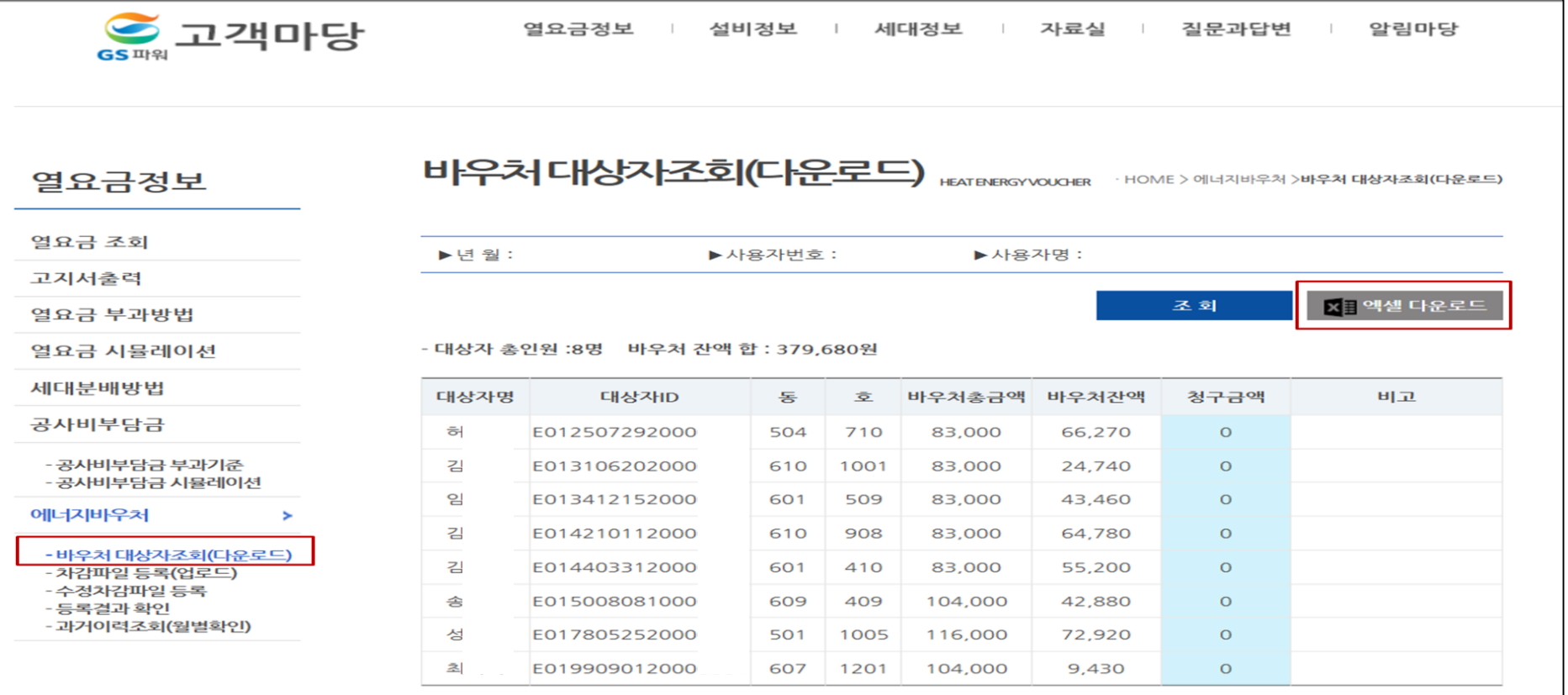

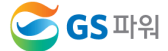

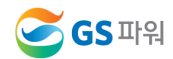

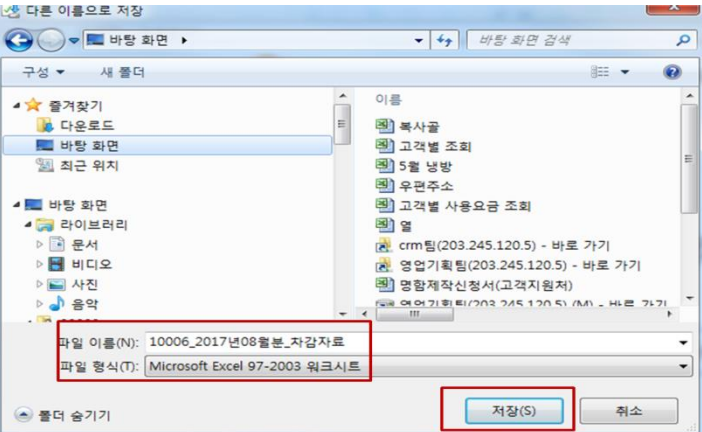

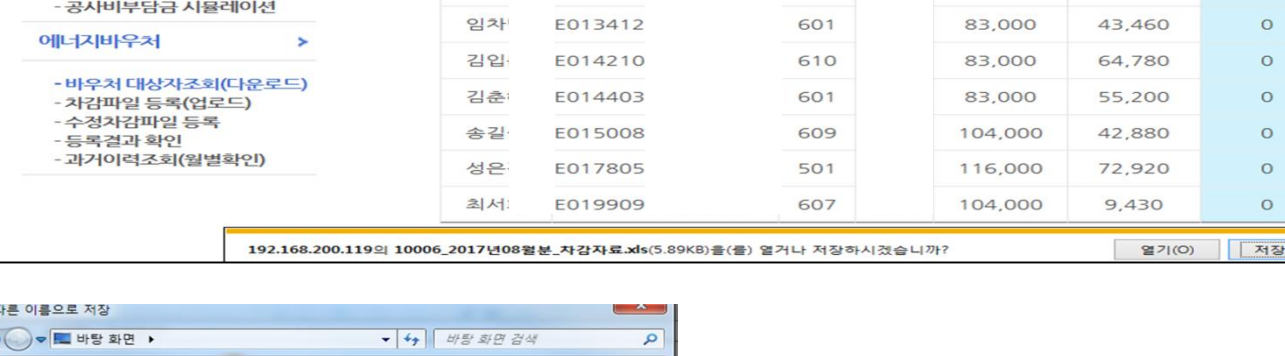

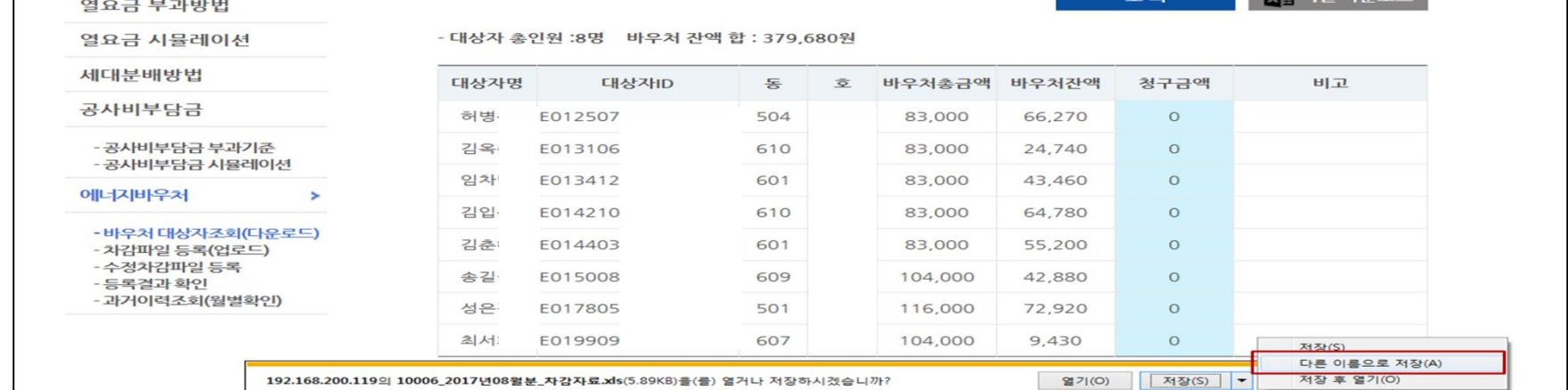

 $M = 91$  and  $M = 2$ 

 $\overline{z}$  at

**2. 바우처 대상자조회(다운로드)**

**다. 다른이름으로 저장(저장위치 지정)**

## **V**

**에너지바우처 조회 및 등록**

#### **에너지바우처 조회 및 등록 V**

**2. 바우처 대상자조회(다운로드)**

**라. 저장한 파일 열기 : 아래와 같은 메시지 나오면 "예" 클릭(메시지 생성 없을 수 있음)**

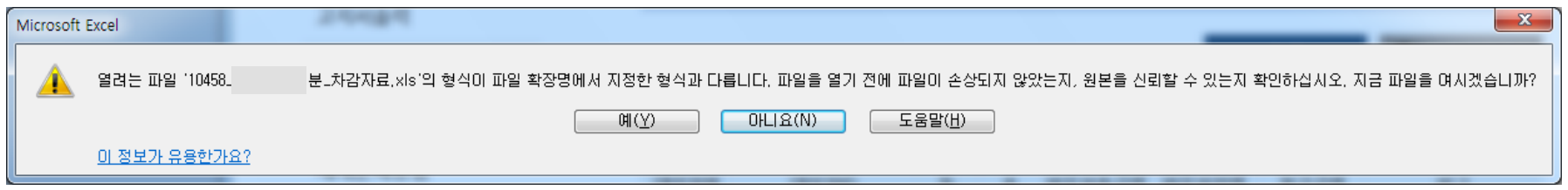

**마. 엑셀파일이 열리면 파일 -> 정보 -> 호환모드의 변환을 선택 저장 파일명 : 00000(사용자번호)\_2016년11월\_차감자료.xls**

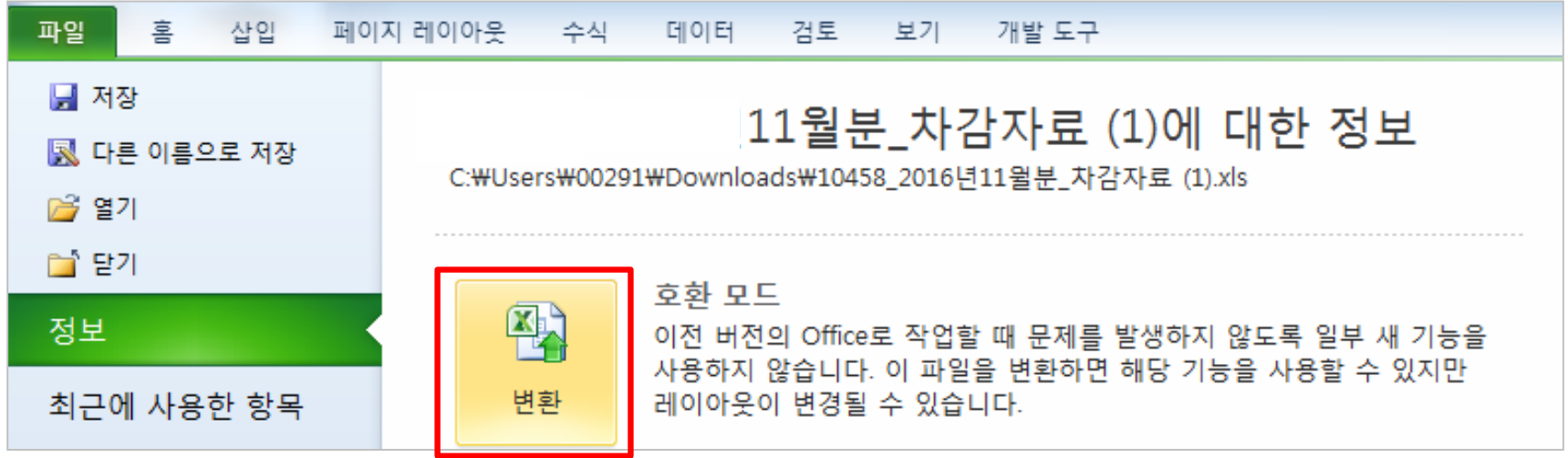

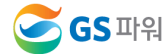

#### **에너지바우처 조회 및 등록**

**2. 바우처 대상자조회(다운로드)**

**바. 다운로드 받은 엑셀양식에 바우처 차감 청구금액을 입력하고 저장하기**

- **\* 청구금액/요청사항란 만 작성**
- **\* 만일, 주소상세와 동/호수가 다르거나 실제 거주 동/호수가 다르면 요청사항란에 내용 기입**
- **\* 차감 작성 시 전출입, 사망 등 변동사항이 있는 바우처 세대가 있는 경우 GS파워 담당자에게 연락하여 등록여부를 확인하고 작성해주시기 바랍니다.**

#### **※ 기본요금, 난방요금, 급탕요금 모두 포함 (관리소 시스템에 맞춰 시행)**

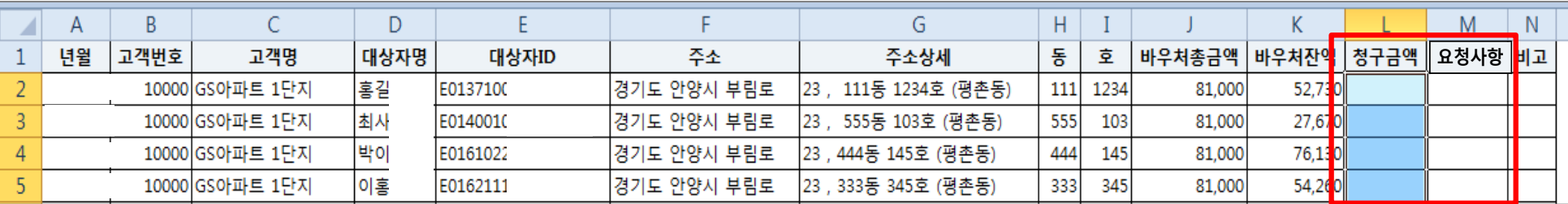

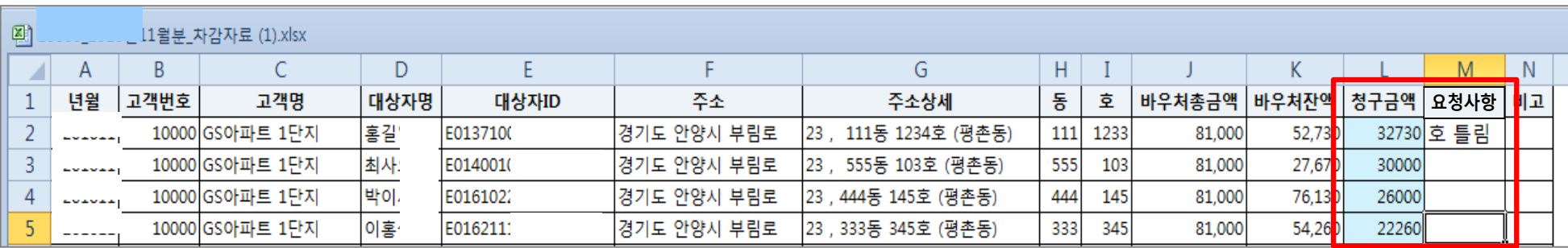

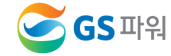

**V**

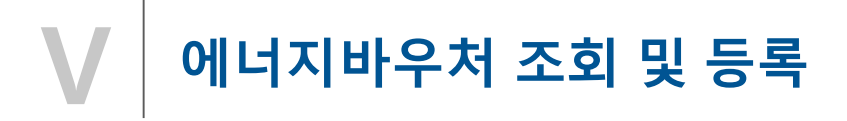

**3. 차감파일 등록(업로드)**

**가. 대상자가 많을 경우 : 엑셀업로드를 클릭하여 파일을 지정하고 업로드하여 청구금액 확인 후 저장**

**- 다운받은 파일과 관리사무소 업로드 파일의 고객 순서가 틀린경우 업로드 에러 발생**

**- 순서가 틀려도 내용이 일치하면 업로드 가능 ('19년도 개선사항)**

**나. 대상자가 적을 경우 : 조회 클릭 후 청구금액 입력 후 저장**

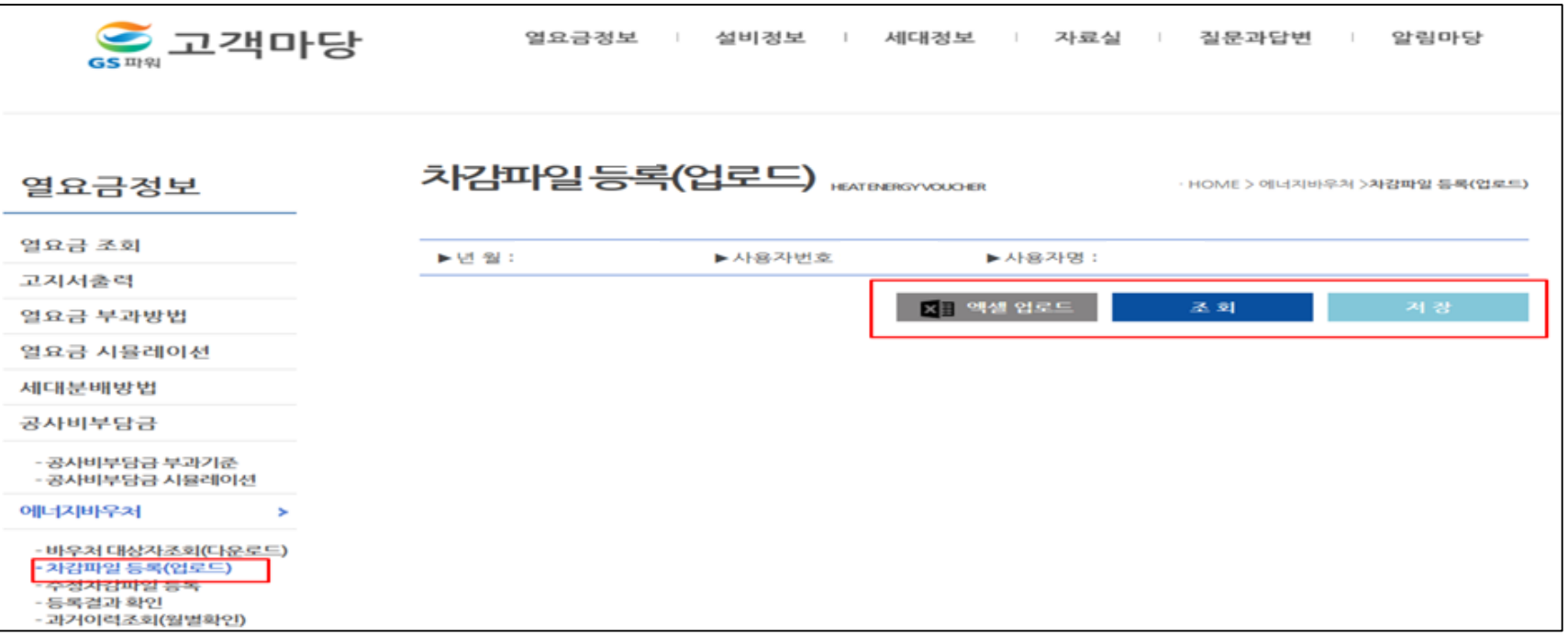

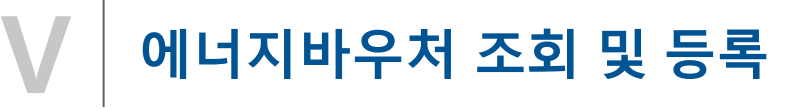

- **3. 차감파일 등록(업로드)**
	- **다. 바우처 잔액보다 청구 금액이 많은 경우, 대상자 ID가 틀린 경우 오류메세지 생성**

#### **라. 청구금액은 화면에서 바로 수정 가능**

**대상자 ID가 틀린 경우 '바우처 대상자조회'에서 다시 다운로드 받아서 확인 수정하고 업로드**

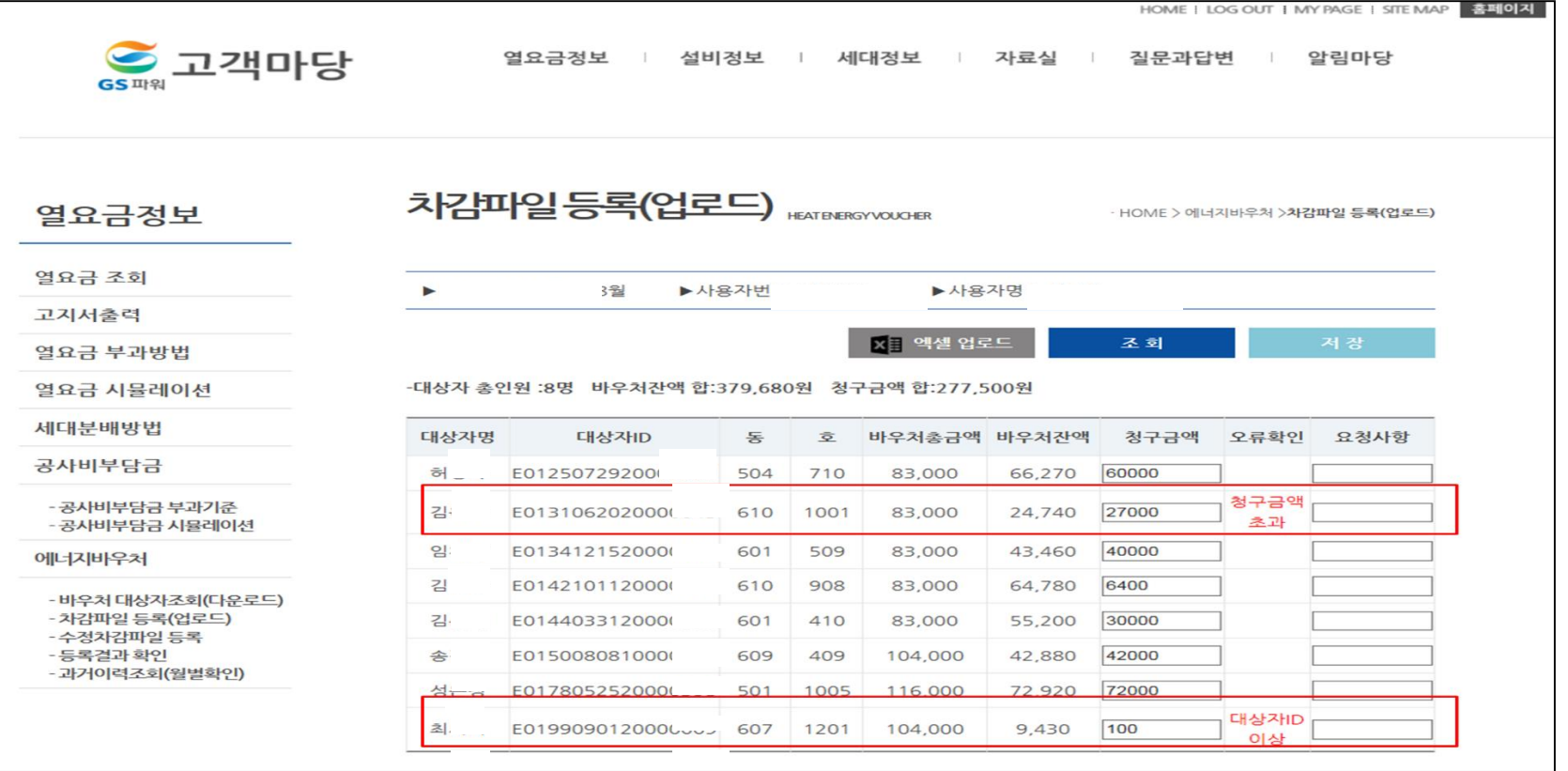

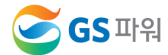

#### **에너지바우처 조회 및 등록 (바로가기방법) V**

**\* 홈페이지[\(http://www.gspower.co.kr\)](http://www.gspower.co.kr/) -> 에너지바우처 차감 화면 로그인 후 이용 가능 - ID : 사용자번호(00000)** 

**- 비밀번호 : 사용자지정(분실한 경우 고객센터(1644-3657) 유선문의)**

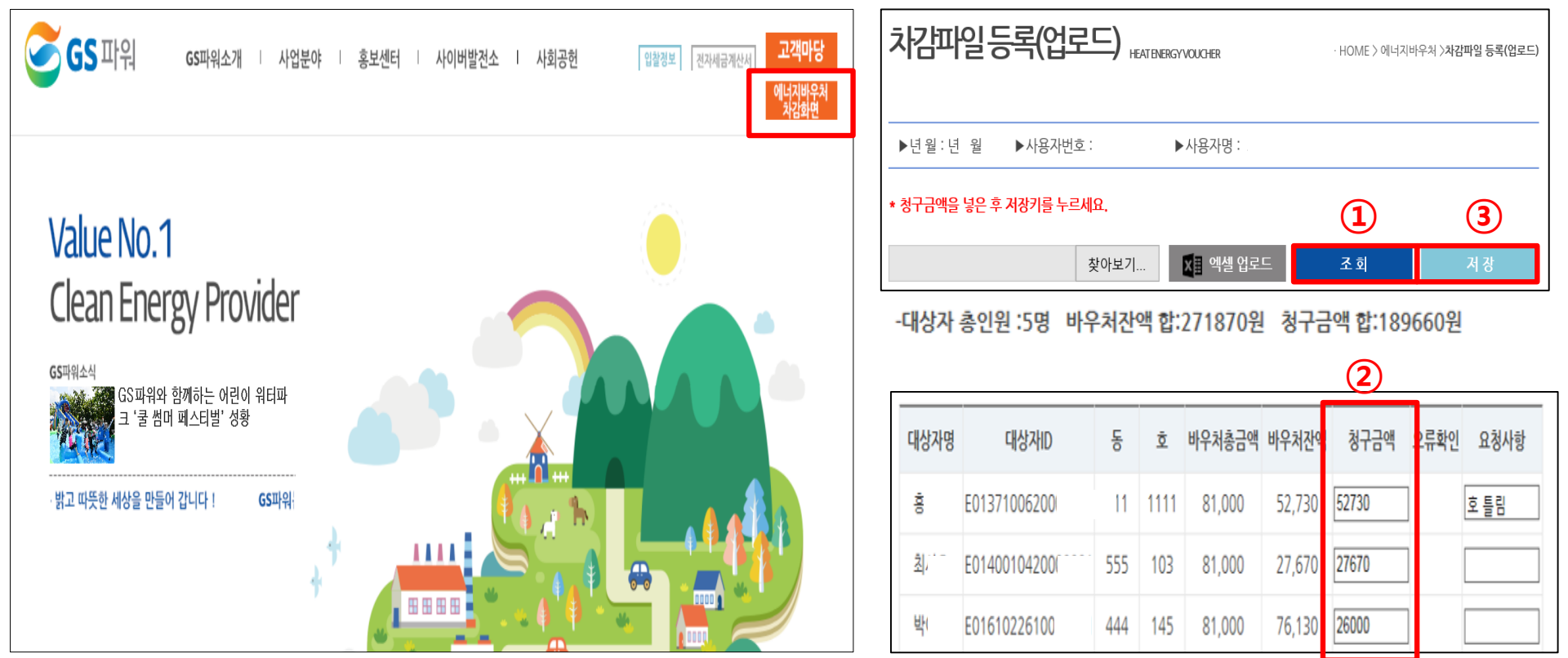

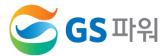

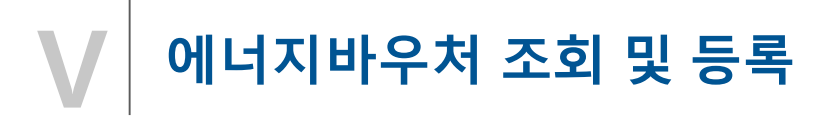

**3. 차감파일 등록(업로드)**

**마. 대상자 총인원, 청구금액 등 확인 후 저장하면 '데이터 이상없음' 메시지 생성**

**\* 오류가 있는 경우 저장 안됨**

**\* 저장 완료 후 재저장이 안되며, '대상자조회' '차감파일등록' 화면으로 들어갈 수 없음 ※ 차감파일등록에 저장 후 파일의 수정을 원하는 경우 '5.수정차감파일 등록' 페이지 참조**

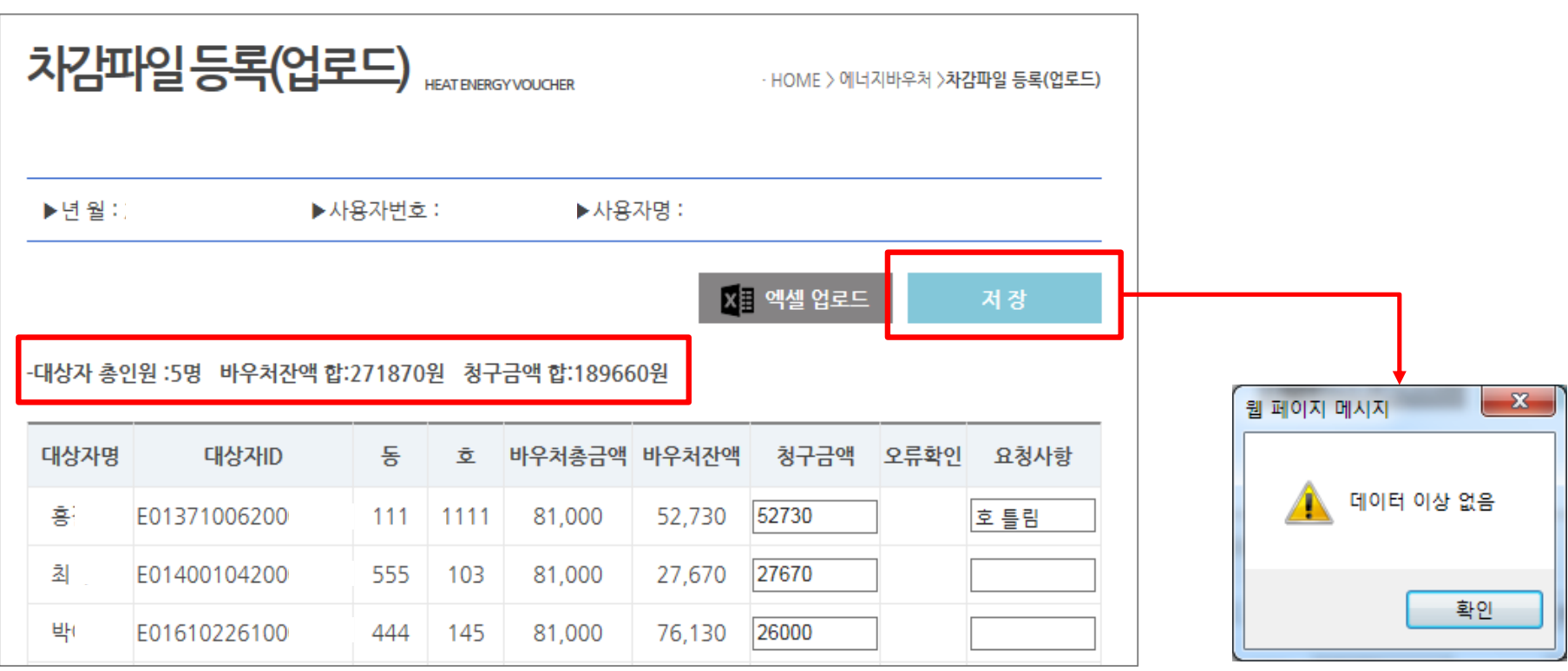

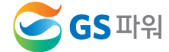

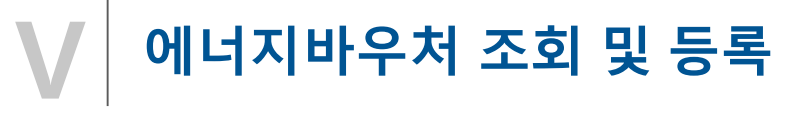

- **4. 등록결과확인**
	- **가. 저장 후 등록결과확인 화면으로 자동 이동됨**
	- **나. '확인 중' 인 경우 세대차감요금 부과하면 절대로 안됨(뒷페이지 연결)**

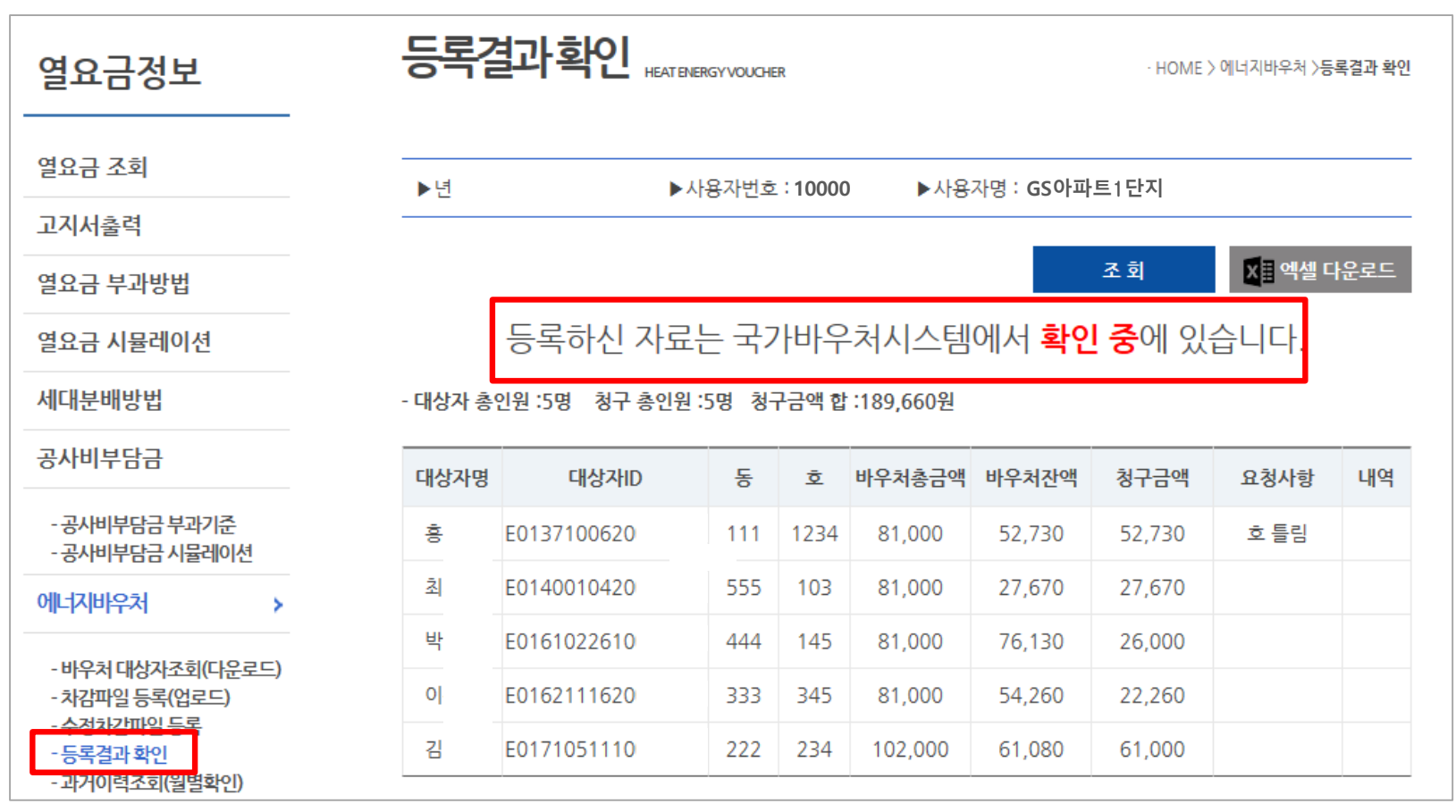

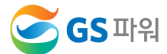

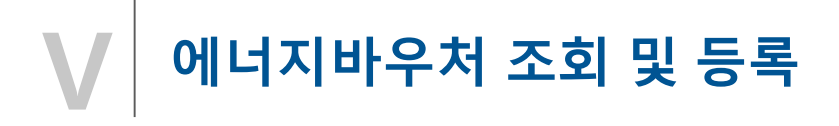

**4. 등록결과확인**

**※ 반드시 등록결과확인의 메시지가 '청구완료' 확인 후에 에너지바우처 세대요금을 차감해주셔야 합니다.** 

**\* 청구완료 전에 요금이 차감되어 국가시스템에 청구된 요금과 다른 경우 차감금액도 다를 수 있음**

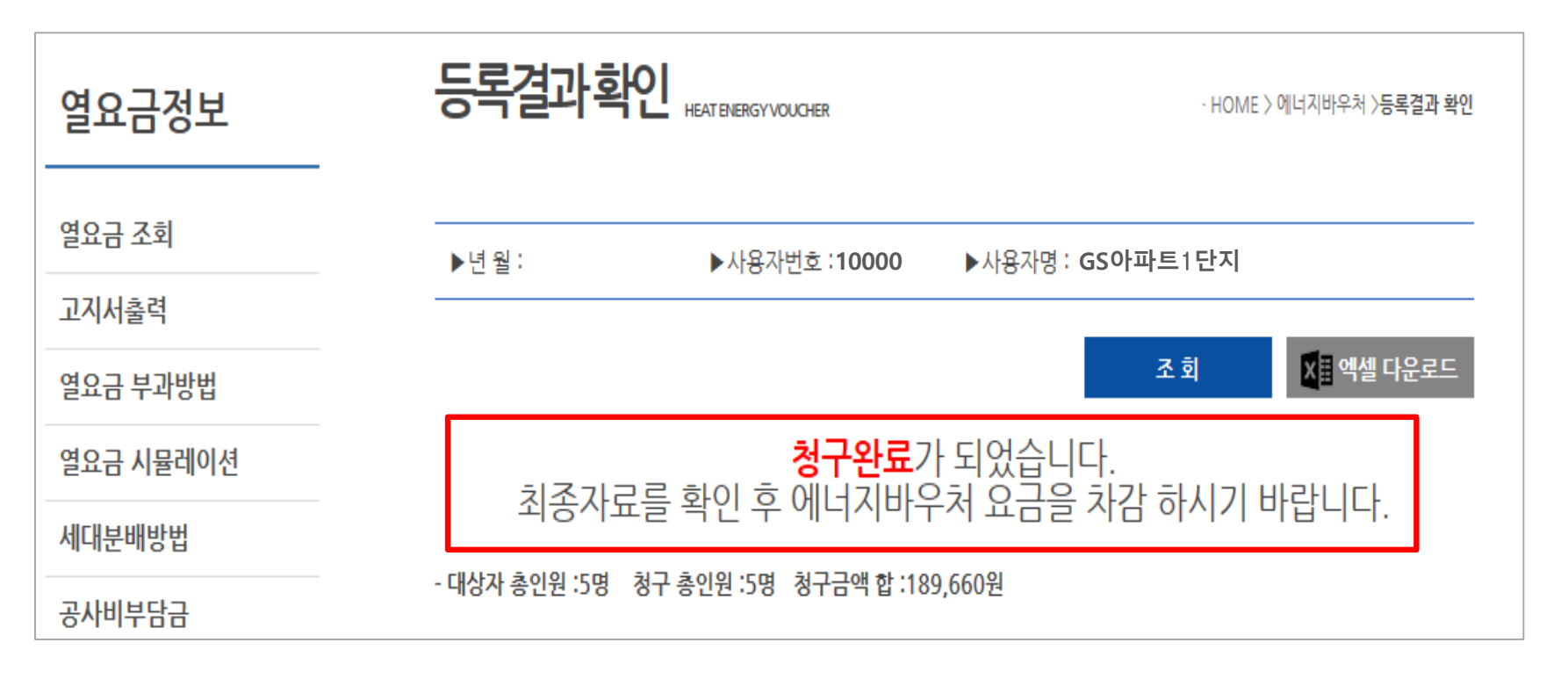

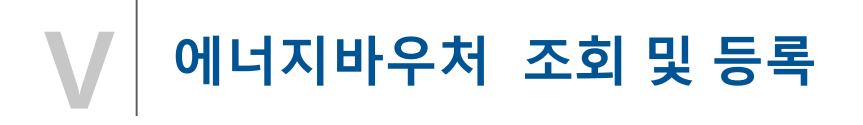

- **5. 수정차감파일 등록**
	- **가. '차감파일등록'에 저장완료 후 자료의 수정을 원하는 경우 먼저 GS파워 담당자에게 연락**

**(안양 : 031-420-2622 / 부천 : 031-420-2628)**

**나. GS파워 담당자가 수정차감파일등록 화면을 열어주면 수정된 파일을 수정업로드 하고 저장 다. 저장 후는 '4-가' 이후와 동일하게 처리**

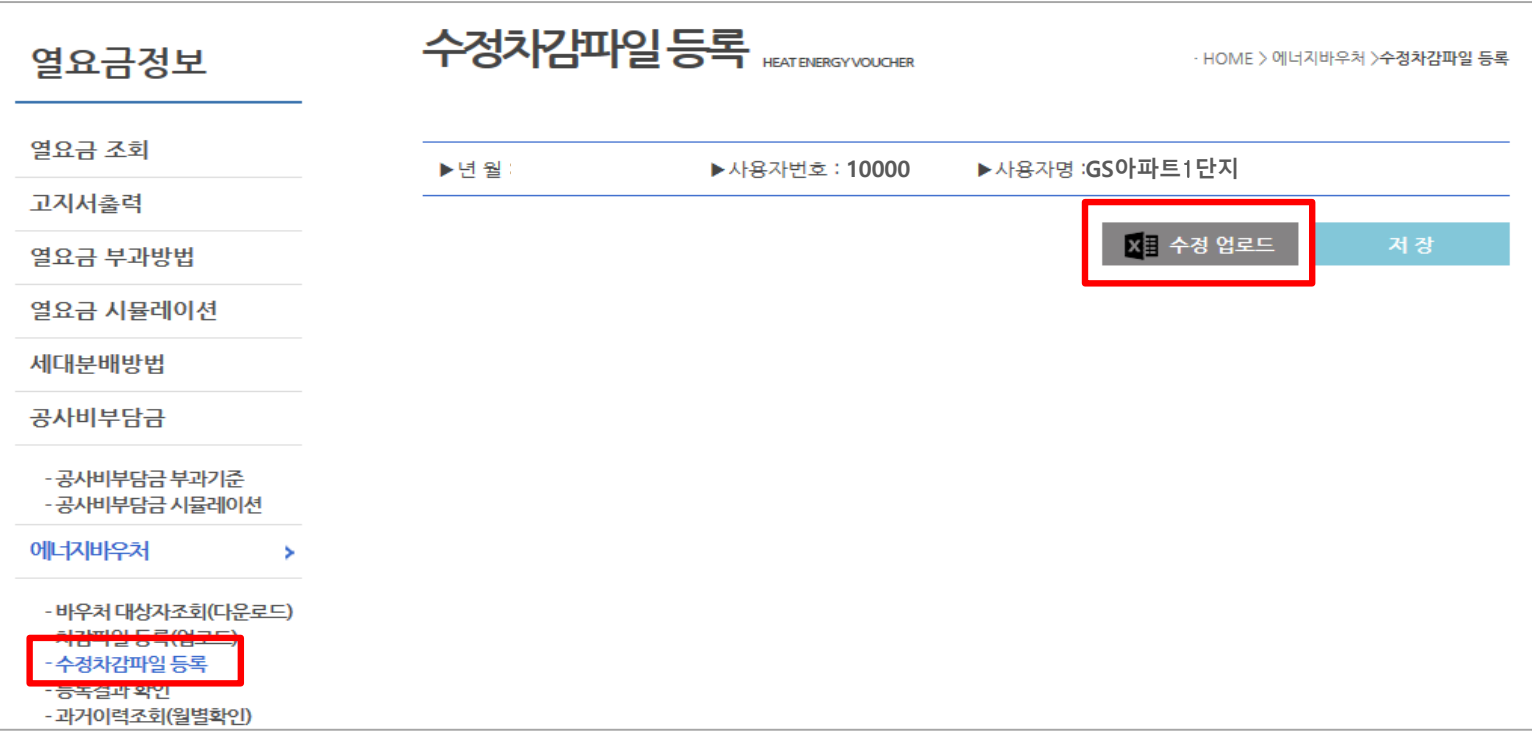

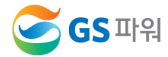

#### **에너지바우처 결과 확인 Ⅵ**

**1. 에너지바우처 결과 확인**

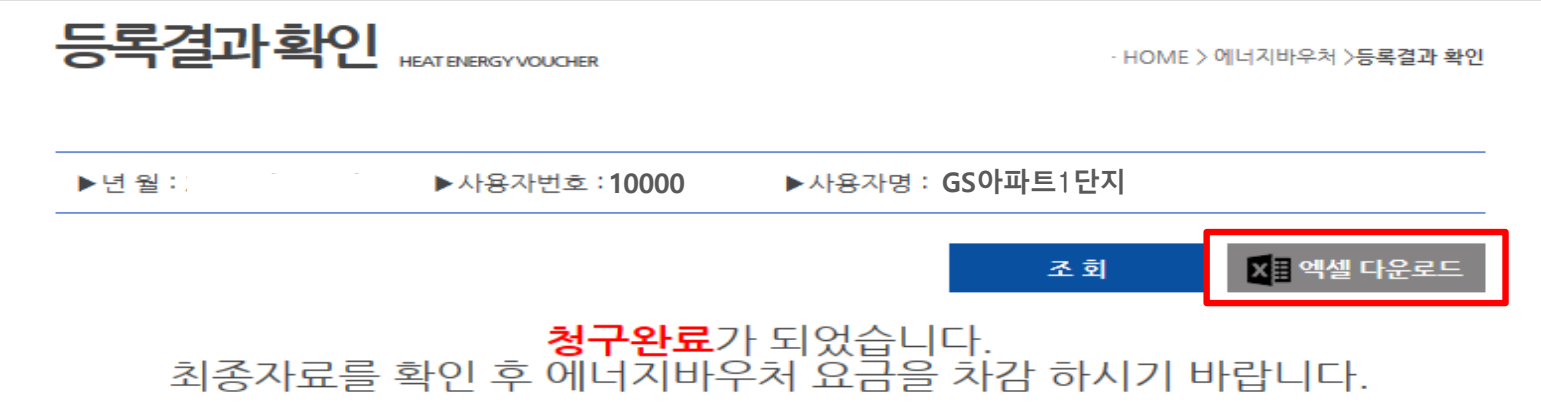

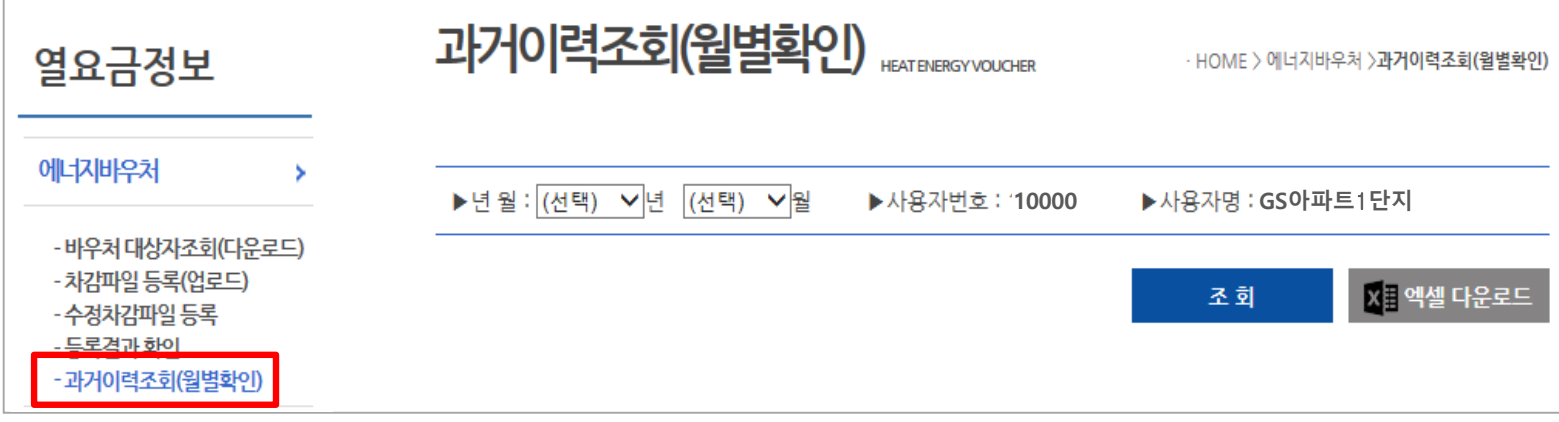

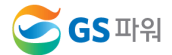

## **Ⅵ 에너지바우처 결과 확인**

**2. 홈페이지 열요금 조회**

**\* 1차 고지금액 = 2차 고지금액 + 에너지바우처**

**\* 공급가액과 부가세는 변동없음**

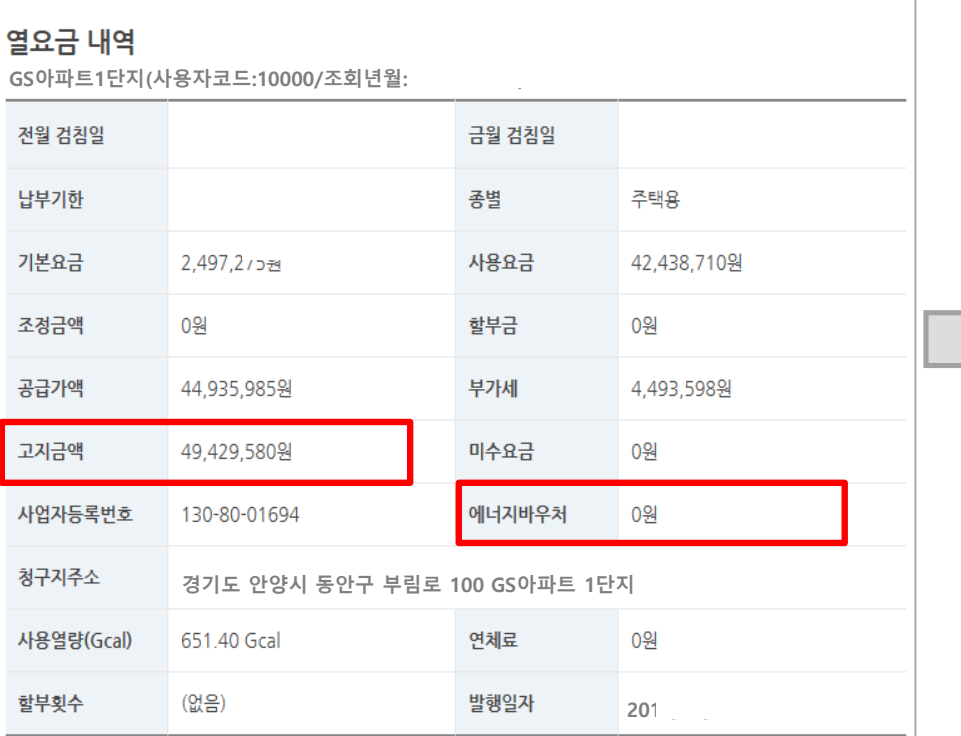

#### **1차 고지(월초) – 바우처 차감 전(고지서 발송없음) 2차 고지(20일 이내) – 바우처 차감 후(고지서 우편발송)**

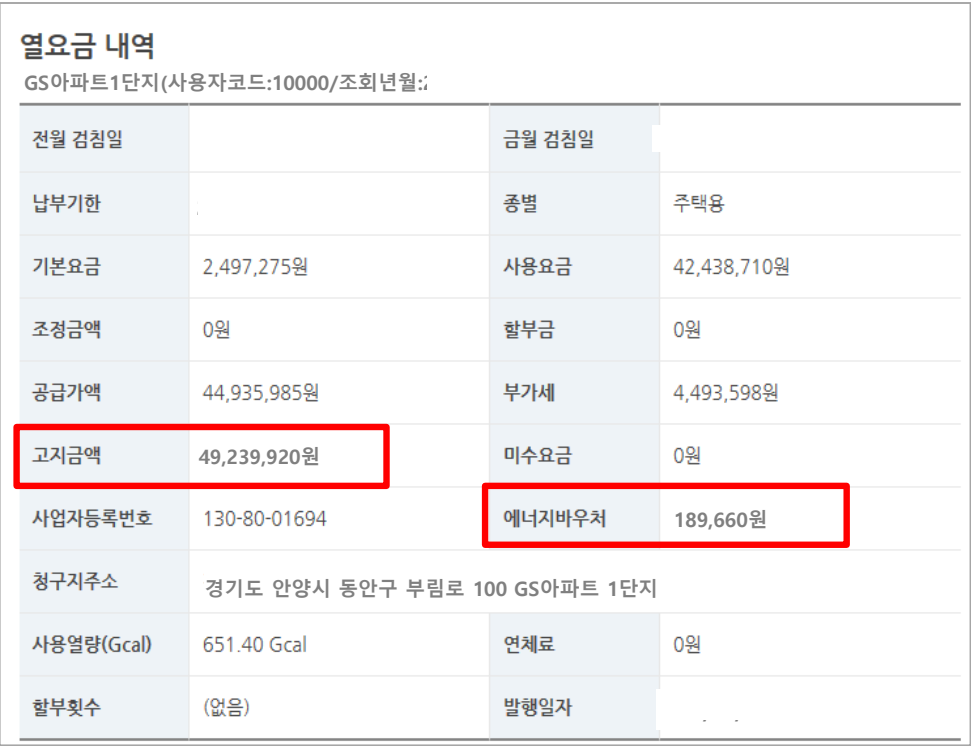

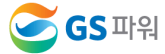

#### **에너지바우처 결과 확인 Ⅵ**

- **3. 에너지바우처 차감 적용 열요금 고지서**
	- **\* 에너지바우처 세대가 있는 사용자는 월초에 열요금고지서 우편발송하지 않음. 홈페이지에서 금액확인**

ILOTHEL

**\* 국가바우처시스템에 청구완료 후 차감적용된 고지서 발송**

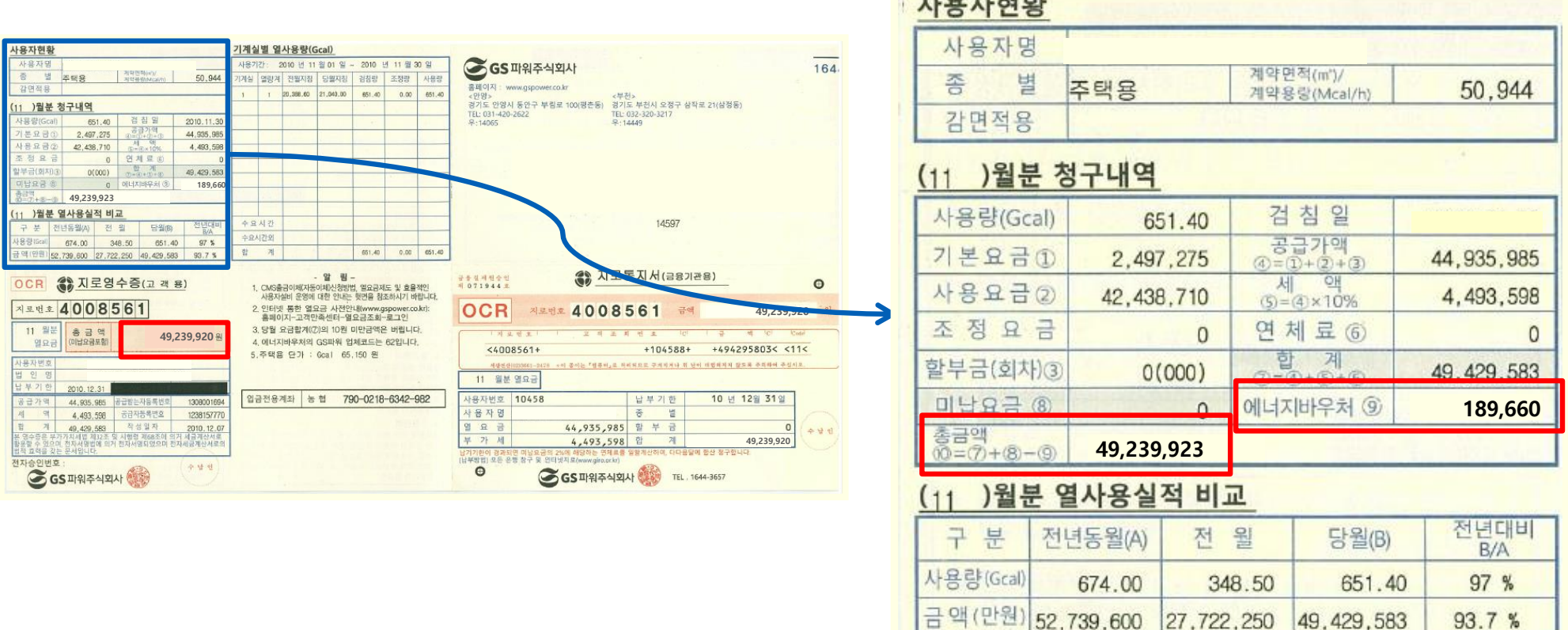

#### **향후 일정 Ⅵ**

#### **□ 10월분 에너지바우처 차감 시행**

 10월분 에너지바우처 차감 대상자 : '19.10.11일까지 신청된 세대 사용자 **기본요금, 난방요금, 급탕요금 차감 가능 (관리사무소 회계시스템에 맞게 시행)**

#### **★ GS파워↔관리소간 업무처리 기간(일정준수 필수)**

- **열요금 확정 및 홈페이지 1차 고지 조회(GS파워) : 매월 4일부터(휴일이 없는 경우 2일 오후부터)**
- **사용량 차감대상자 조회 및 다운로드 (GS파워 홈페이지→관리소) : 매월 4일부터(휴일이 없는 경우 2일 오후부터)**
- **바우처사용자 세대별 열요금 차감 결과 업로드 (관리소→GS파워 홈페이지) : 매월 16일까지**
- **등록결과확인(GS파워 홈페이지) : 차감결과 업로드 후 이틀 뒤**
- **바우처 차감 결과 2차 고지 및 고지서 송부(GS파워) : 매월 25일까지**

#### **업무협조를 간곡히 부탁 드립니다. 반드시 일정을 준수해 주세요^^**

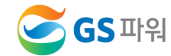

# Q&A

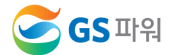

## **첨부 #1. 지역난방 사업자별 열요금 비교**

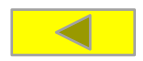

#### **(2019.10월 현재,사용요금,VAT별도), [단위:원/Gcal]**

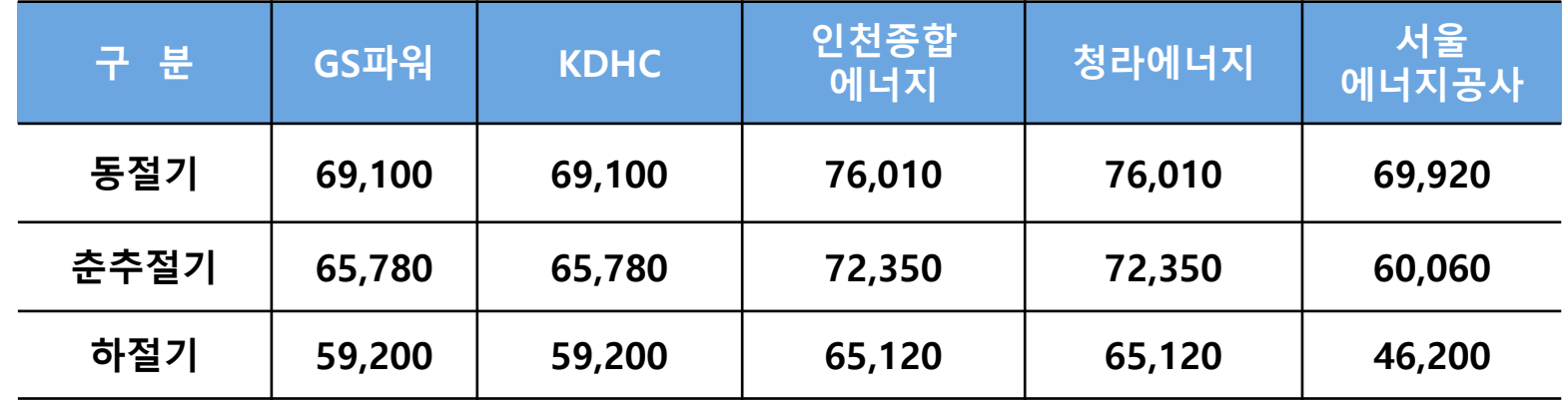

 계절별 구간 : 동절기(3개월 : 12~2월), 춘추절기(6개월 : 3~5월,9~11월), 하절기(3개월: : 6~8월) 서울에너지공사 : 동절기(4개월 : 12월~3월), 춘추절기(4개월 : 4~5월,10~11월), 하절기(4개월 : 6월~9월)

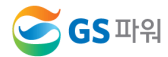